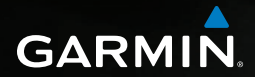

# nüvi® 2585TV **Benutzerhandbuch**

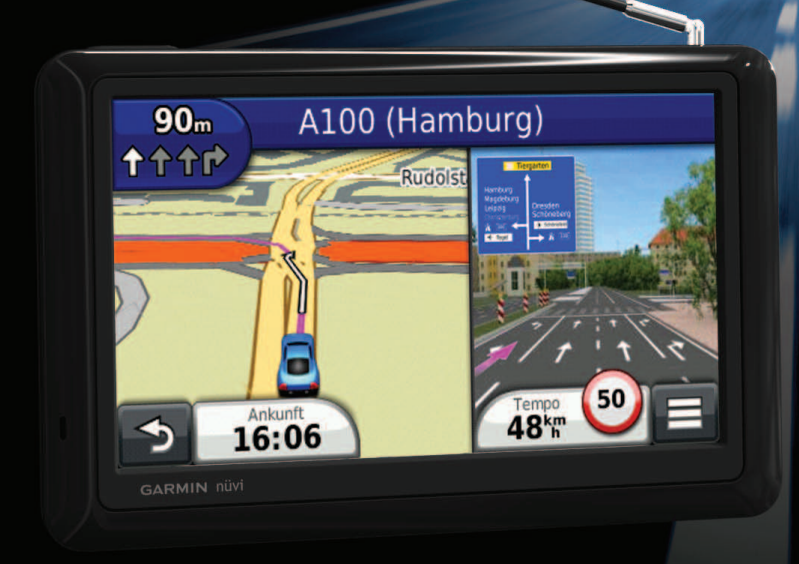

© 2012 Garmin Ltd. oder deren Tochtergesellschaften

.

Alle Rechte vorbehalten. Gemäß Urheberrechten darf dieses Handbuch ohne die schriftliche Genehmigung von Garmin weder ganz noch teilweise kopiert werden. Garmin behält sich das Recht vor, Änderungen und Verbesserungen an seinen Produkten vorzunehmen und den Inhalt dieses Handbuchs zu ändern, ohne Personen oder Organisationen über solche Änderungen oder Verbesserungen informieren zu müssen. Unter [www.garmin.com](http://www.garmin.com) inden Sie aktuelle Updates sowie zusätzliche Informationen zur Verwendung dieses Produkts.

Die Informationen im vorliegenden Dokument können ohne Ankündigung geändert werden. Garmin behält sich das Recht vor, Änderungen und Verbesserungen an seinen Produkten vorzunehmen und den Inhalt zu ändern, ohne Personen oder Organisationen über solche Änderungen oder Verbesserungen informieren zu müssen. Auf der Garmin-Website [\(www.garmin.com\)](www.garmin.com) inden Sie aktuelle Updates sowie zusätzliche Informationen zu Verwendung und Betrieb dieses und anderer Garmin-Produkte.

Garmin®, das Garmin-Logo, nüvi® und MapSource® sind Marken von Garmin Ltd. oder deren Tochtergesellschaften und sind in den USA und anderen Ländern eingetragen. cityXplorer™, ecoRoute™, nüMaps Guarantee™, myGarmin™, traficTrends™ und BaseCamp™ sind Marken von Garmin Ltd. oder deren Tochtergesellschaften. Diese Marken dürfen nur mit ausdrücklicher Genehmigung von Garmin verwendet werden.

Die Wortmarke Bluetooth® und die Bluetooth-Logos sind Eigentum von Bluetooth SIG, Inc. und werden von Garmin ausschließlich unter Lizenz verwendet. Windows® ist eine in den USA und/oder in anderen Ländern eingetragene Marke der Microsoft Corporation. Mac® ist eine Marke von Apple Computer, Inc. microSD™ ist eine Marke von SD-3C, LLC. Android ist eine Marke von Google Inc.

# **Inhaltsverzeichnis**

#### 

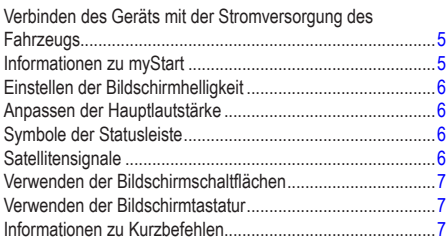

#### 

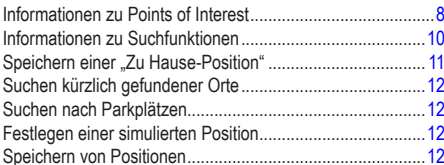

### 

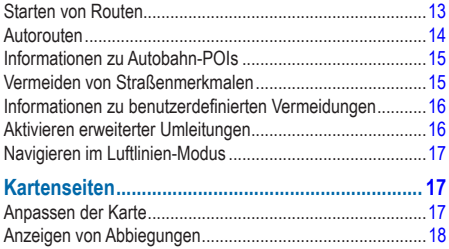

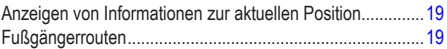

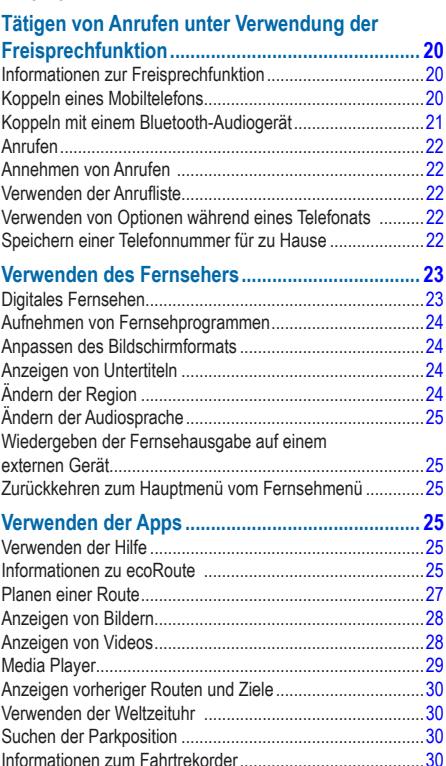

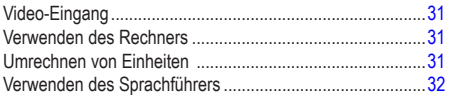

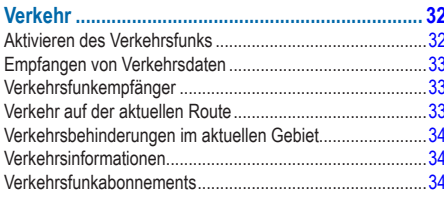

### 

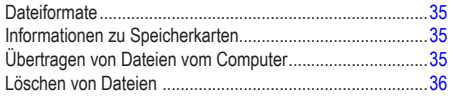

#### 

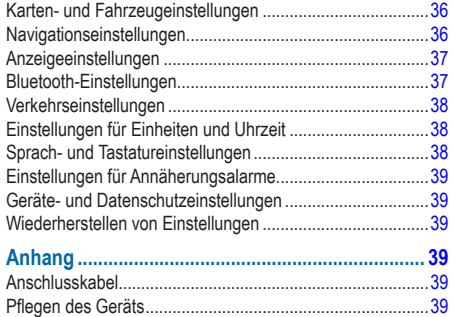

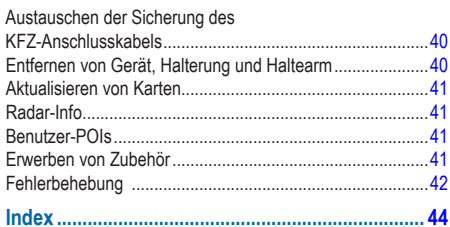

# **Erste Schritte**

### **WARNUNG**

<span id="page-4-0"></span> Lesen Sie alle Produktwarnungen und sonstigen wichtigen Informationen in der Anleitung *Wichtige Sicherheits- und Produktinformationen*, die dem Produkt beiliegt.

- **1** Bringen Sie das Gerät an ([Seite 5\)](#page-4-1).
- **2** Registrieren Sie das Gerät [\(Seite 6](#page-5-1)).
- **3** Suchen Sie nach Updates.
	- Software-Updates [\(Seite 6](#page-5-2))
	- Kostenloses Karten-Update ([Seite 6\)](#page-5-3)

### <span id="page-4-1"></span>**Verbinden des Geräts mit der Stromversorgung des Fahrzeugs**

### **WARNUNG**

Dieses Produkt ist mit einem Lithium-Ionen-Akku ausgestattet. Vermeiden Sie Verletzungen oder Schäden infolge einer Überhitzung des Akkus, indem Sie das Gerät keinen extremen Temperaturen aussetzen und es beim Aussteigen aus dem Fahrzeug nehmen oder so lagern, dass es vor direkter Sonneneinstrahlung geschützt ist.

Laden Sie das Gerät auf, bevor Sie es im Akkubetrieb nutzen.

- **1** Schließen Sie das KFZ-Anschlusskabel **①** an den USB-Anschluss der Halterung 2 an.
- **2** Lassen Sie die Halterung in die Saugnapfhalterung ➌ einrasten.
- **3** Drücken Sie die Saugnapfhalterung an die Windschutzscheibe.
- 4 Klappen Sie beim Andrücken den Hebel <sup>4</sup> in Richtung der Windschutzscheibe zurück.
- **5** Setzen Sie die Unterseite des Geräts in die Halterung ein.

**6** Drücken Sie das Gerät zurück, bis es einrastet.

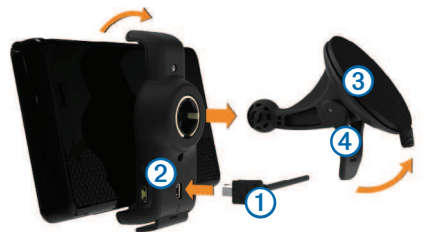

- **7** Schließen Sie das andere Ende des KFZ-Anschlusskabels an eine Stromquelle im Fahrzeug an.
- **8** Verbinden Sie bei Bedarf die externe Antenne mit dem Verkehrsfunkempfänger, und befestigen Sie sie mit den Saugnapfhalterungen an der Windschutzscheibe.

# <span id="page-4-2"></span>**Informationen zu myStart**

Verwenden Sie myStart, um das Gerät zu registrieren, nach Software- und Karten-Updates zu suchen, auf Benutzerhandbücher und Support zuzugreifen und vieles mehr.

#### <span id="page-4-3"></span>**Einrichten von myStart**

**Schließen Sie das USB-Kabel ① an den USB-Anschluss** des Gerät<sup>(2)</sup> an.

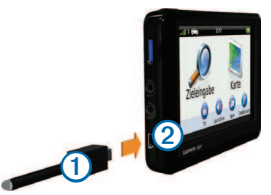

**2** Schließen Sie das USB-Kabel an einen USB-Anschluss des Computers an.

- <span id="page-5-0"></span>**3** Rufen Sie die Website [www.garmin.com/](www.garmin.com/dashboard)dashboard auf.
- **4** Folgen Sie den Anweisungen auf dem Bildschirm.

#### <span id="page-5-1"></span>**Registrieren des Geräts**

- **1** Klicken Sie in myStart auf **Jetzt registrieren**.
- **2** Folgen Sie den Anweisungen auf dem Bildschirm.

#### <span id="page-5-2"></span>**Aktualisieren der Software**

- **1** Öffnen Sie myStart ([Seite 5\)](#page-4-2).
- **2** Klicken Sie im Bereich für Software-Updates auf **Jetzt aktualisieren**.
- **3** Folgen Sie den Anweisungen auf dem Bildschirm.

### **nüMaps Guarantee™**

Um ein kostenloses Karten-Update zu erhalten (wenn verfügbar), registrieren Sie das Gerät innerhalb von 90 Tagen (nach der ersten Satellitenerfassung des Geräts während der Fahrt) unter <http://my.garmin.com>. Sie haben keinen Anspruch auf das kostenlose Karten-Update, wenn Sie das Gerät telefonisch registrieren oder die Registrierung mehr als 90 Tage nach der ersten Satellitenerfassung des Geräts (während der Fahrt mit dem Gerät) vornehmen. Weitere Informationen inden Sie unter <www.garmin.com/numaps>.

### <span id="page-5-3"></span>**Aktualisieren von Karten**

- **1** Öffnen Sie myStart ([Seite 5\)](#page-4-3).
- **2** Registrieren Sie das Gerät [\(Seite 6](#page-5-1)).
- **3** Klicken Sie im Bereich für Karten-Updates auf **Jetzt aktualisieren**.

Falls ein Karten-Update nicht mehr kostenlos verfügbar ist, klicken Sie auf **Jetzt kaufen**.

**4** Folgen Sie den Anweisungen auf dem Bildschirm.

# <span id="page-5-4"></span>**Einstellen der Bildschirmhelligkeit**

**1** Wählen Sie **Einstellungen** > **Anzeige** > **Helligkeit**.

**2** Passen Sie die Helligkeit mithilfe des Schiebereglers an.

# <span id="page-5-5"></span>**Anpassen der Hauptlautstärke**

- **1** Wählen Sie **Lautstärke**.
- **2** Wählen Sie eine Option:
	- Passen Sie die Lautstärke mithilfe des Schiebereglers an.
	- $\cdot$  Wählen Sie  $\blacksquare$  um den Ton des Geräts stumm zu schalten.
	- Wählen Sie > **Audiomischpult**, und verwenden Sie die Schieberegler, um die Lautstärke für Navigationsansagen, Telefon und Medien anzupassen.

# **Symbole der Statusleiste**

Die Statusleiste befindet sich oben im Hauptmenü. Die Symbole der Statusleiste zeigen Informationen zu Funktionen des Geräts an. Sie können einige Symbole auswählen, um Einstellungen zu ändern oder zusätzliche Informationen einzublenden.

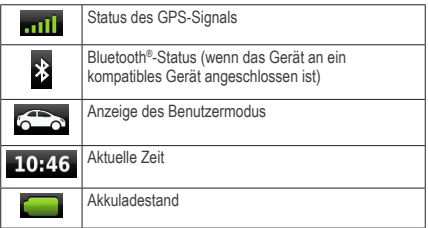

# **Satellitensignale**

Sobald das Gerät eingeschaltet ist, beginnt es mit der Erfassung von Satellitensignalen. Das Gerät benötigt möglicherweise eine unbehinderte Sicht zum Himmel,

<span id="page-6-0"></span>um Satellitensignale zu erfassen. Wenn mindestens ein Balken (**mill**) grün angezeigt wird, hat das Gerät Satellitensignale erfasst.

#### **Anzeigen von GPS-Satellitensignalen**

Weitere Informationen zu GPS finden Sie unter [www.garmin.com/aboutGPS.](www.garmin.com/aboutGPS)

Halten Sie mill 10 Sekunden lang gedrückt.

### **Benutzermodi**

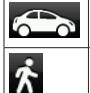

**Fußgängermodus** 

Auto-Modus

Routing und Navigation werden je nach Benutzermodus unterschiedlich berechnet.

Beispielsweise wird im Auto-Modus die voraussichtliche Ankunftszeit unter Berücksichtigung der

Geschwindigkeitsbeschränkungen auf den Straßen der Route berechnet. Im Fußgängermodus wird die Ankunftszeit anhand der Schrittgeschwindigkeit berechnet.

**HINWEIS**: Fußgängerrouten umfassen keine Autobahnen. Wenn auf dem Gerät cityXplorer™-Karten geladen sind, können Fußgängerrouten auch öffentliche Verkehrsmittel einbeziehen [\(Seite 20\)](#page-19-1).

#### *Auswählen eines Benutzermodus*

Wählen Sie **6 2** 

#### **Informationen zum Akku**

Wenn das Gerät mit der Stromversorgung verbunden ist, wird es aufgeladen.

in der Statusleiste zeigt den Ladestatus des integrierten Akkus an. Erhöhen Sie die Genauigkeit der Ladestandsanzeige, indem Sie den Akku einmal vollständig entladen und dann wieder vollständig aufladen. Trennen Sie

das Gerät erst von der Stromversorgung, wenn der Akku vollständig geladen ist.

# **Verwenden der Bildschirmschaltlächen**

- Wählen Sie  $\blacktriangleright$  um zum Hauptmenü zurückzukehren.
- Halten Sie  $\triangleright$  gedrückt, um schnell zum Hauptmenü zurückzukehren.
- Wählen Sie <sup>1</sup> bzw. **V**, um weitere Optionen anzuzeigen.
- Halten Sie bzw. gedrückt, um den Bildlauf zu beschleunigen.
- Wählen Sie , um ein Menü mit Optionen für den aktuellen Bildschirm anzuzeigen.

### **Verwenden der Bildschirmtastatur**

Informationen zum Ändern des Tastaturlayouts inden Sie unter "Sprach- und Tastatureinstellungen" [\(Seite 38\)](#page-37-1). Wählen Sie ein Zeichen auf der Tastatur, um einen Buchstaben oder eine Zahl einzugeben.

- Wählen Sie  $\boxed{\underline{\hspace{1cm}}}$  um ein Leerzeichen einzugeben.
- Halten Sie gedrückt, um ein Zeichen zu löschen.
- Wählen Sie **3.** um die gesamte Eingabe zu löschen.
- Wählen Sie  $\bullet$ , um den Sprachmodus für die Tastatur auszuwählen.
- Wählen Sie , um Sonderzeichen, z. B. Satzzeichen, einzugeben.
- Wählen Sie **+** um die Großschreibung von Zeichen zu ändern.

# **Informationen zu Kurzbefehlen**

Sie können dem Menü Zieleingabe Kurzbefehle hinzufügen. Ein Kurzbefehl kann auf eine Position, eine Kategorie oder eine Suchfunktion verweisen.

#### <span id="page-7-3"></span><span id="page-7-0"></span>**Hinzufügen von Symbolen für Kurzbefehle**

Das Menü Zieleingabe kann bis zu 36 Symbole für Kurzbefehle umfassen.

- **1** Wählen Sie **Zieleingabe** > **Kurzbefehl hinzufügen**.
- **2** Wählen Sie ein Element.

### **Entfernen von Kurzbefehlen**

- **1** Wählen Sie **Zieleingabe** > > **Kurzbefehl(e) entfernen**.
- **2** Wählen Sie den Kurzbefehl aus, den Sie entfernen möchten.
- **3** Wählen Sie den Kurzbefehl erneut aus, um den Vorgang zu bestätigen.

# <span id="page-7-4"></span>**Suchen von Positionen**

Das Gerät bietet viele Möglichkeiten zum Suchen nach Positionen.

- Nach Kategorie ([Seite 8](#page-7-1))
- In der Nähe einer anderen Position ([Seite 9\)](#page-8-0)
- Durch Eingabe des Namens ([Seite 10\)](#page-9-1)
- Nach Adresse [\(Seite 10\)](#page-9-1)
- Nach kürzlich gefundenen Positionen ([Seite 12](#page-11-1))
- Koordinaten [\(Seite 10\)](#page-9-2)
- Karte [\(Seite 11](#page-10-1))
- Favoriten [\(Seite 12](#page-11-2))

# **Informationen zu Points of Interest**

<span id="page-7-5"></span>Die auf dem Gerät installierten Detailkarten enthalten Points of Interest, z. B. Restaurants, Hotels und Autoservices. Suchen Sie mithilfe von Kategorien nach Geschäften oder Sehenswürdigkeiten in der Nähe.

### <span id="page-7-1"></span>**Suchen von Positionen**

- **1** Wählen Sie **Zieleingabe**.
- **2** Wählen Sie eine Kategorie oder **Kategorien**.
- **3** Wählen Sie bei Bedarf eine Unterkategorie.
- **4** Wählen Sie eine Position.

#### *Suchen innerhalb von Kategorien*

Grenzen Sie Suchergebnisse ein, indem Sie innerhalb bestimmter Kategorien suchen.

- **1** Wählen Sie **Zieleingabe**.
- **2** Wählen Sie eine Kategorie oder **Kategorien**.
- **3** Wählen Sie bei Bedarf eine Unterkategorie.
- **4** Geben Sie bei Bedarf in der Suchleiste den Namen ganz oder teilweise ein ([Seite 8](#page-7-2)).

### <span id="page-7-2"></span>**Suchen von Positionen mit der Suchleiste**

Suchen Sie mithilfe der Suchleiste nach Positionen, indem Sie eine Kategorie, den Namen eines Unternehmens, eine Adresse oder eine Stadt eingeben.

- **1** Wählen Sie **Zieleingabe**.
- **2** Wählen Sie die Suchleiste 1.

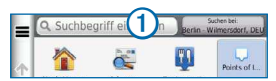

**3** Geben Sie einen Suchbegriff ein.

Während der Eingabe werden unterhalb der Suchleiste Suchbegriffe vorgeschlagen.

- **4** Wählen Sie eine Option:
	- Suchen Sie nach einem Typ von Point of Interest, indem Sie den Namen einer Kategorie eingeben, z. B. Kinos.
- <span id="page-8-1"></span>• Suchen Sie namentlich nach Points of Interest indem Sie Namen ganz oder teilweise eingeben.
- Suchen Sie nach einer Adresse in der Nähe, indem Sie den Straßennamen und die Hausnummer eingeben.
- Suchen Sie nach einer Adresse in einer anderen Stadt, indem Sie den Straßenamen, die Hausnummer, die Stadt und das Land eingeben.
- Suchen Sie nach einer Stadt, indem Sie die Stadt und optional ein Bundesland, eine Provinz oder ein Land eingeben.
- Suchen Sie nach Koordinaten, indem Sie die Breiten- und Längengrade eingeben.
- **5** Wählen Sie eine Option:
	- Suchen Sie nach einem vorgeschlagenen Suchbegriff, indem Sie den Begriff auswählen.
	- Suchen Sie nach dem eingegebenen Text, indem Sie **Q** auswählen.
- **6** Wählen Sie bei Bedarf eine Position aus.

### <span id="page-8-0"></span>**Ändern des Suchgebiets**

Standardmäßig sucht das Gerät nach Positionen in der Nähe der aktuellen Position. Sie können nach einer Position in der Nähe einer anderen Stadt oder Position suchen.

- **1** Wählen Sie **Zieleingabe** > **Suchen bei**.
- **2** Wählen Sie eine Option.
- **3** Wählen Sie bei Bedarf eine Position.

#### **Melden von geschlossenen oder fehlenden POIs**

Wenn die Suchergebnisse einen veralteten oder fehlerhaften POI enthalten, können Sie Garmin den Fehler melden und den POI aus zukünftigen Suchvorgängen entfernen.

Suchen Sie nach einem POI ([Seite 8\)](#page-7-1).

- **2** Wählen Sie in den Suchergebnissen einen POI aus.
- $3$  Wählen Sie  $\bullet$
- **4** Wählen Sie > **Bearbeiten**.
- **5** Wählen Sie **Als geschlossen melden** oder **Als fehlend melden**.

Diese Informationen werden an Garmin gesendet, wenn Sie das Gerät über den Computer mit myGarmin verbinden.

#### **Bearbeiten von POIs**

Sie können die Adresse oder Telefonnummer eines POI ändern, der in den Suchergebnissen angezeigt wird.

- **1** Suchen Sie nach einem POI.
- **2** Wählen Sie in den Suchergebnissen einen POI aus.
- **3** Wählen Sie .
- **4** Wählen Sie > **Bearbeiten**.
- **5** Wählen Sie **Adresse** oder **Telefonnummer**, und geben Sie die neuen Informationen ein.

#### **Bewerten von Points of Interest**

Sie können einen Point of Interest bewerten.

- **1** Suchen Sie nach einem POI.
- **2** Wählen Sie in den Suchergebnissen einen POI aus.
- **3** Wählen Sie .
- **4** Wählen Sie die Bewertungssymbole, um den Point of Interest zu bewerten.

Die Bewertung auf dem Gerät wird aktualisiert.

### <span id="page-9-0"></span>**Informationen zu Suchfunktionen**

Sie können unter Verwendung der Bildschirmtastatur nach POIs suchen oder durch Eingabe der Adresse oder der Koordinaten des POIs.

#### <span id="page-9-1"></span>**Suchen von Adressen**

Bevor Sie nach Adressen suchen können, müssen Sie der Suchfunktion für Adressen einen Kurzbefehl hinzufügen [\(Seite 8\)](#page-7-3).

**HINWEIS**: Die Reihenfolge der Schritte ändert sich möglicherweise abhängig von den auf dem Gerät geladenen Kartendaten.

- **1** Wählen Sie **Zieleingabe** > **Adresse**.
- **2** Geben Sie die Hausnummer ein, und wählen Sie **Fertig**.
- **3** Geben Sie den Namen der Straße ein, und wählen Sie **Weiter**.
- **4** Wählen Sie bei Bedarf die Option **Suchgebiet**, um die Stadt, das Bundesland oder die Provinz zu ändern.
- **5** Wählen Sie bei Bedarf die Stadt, das Bundesland oder die Provinz.
- **6** Wählen Sie bei Bedarf die Adresse.

#### **Suchen von Städten**

Bevor Sie nach Städten suchen können, müssen Sie dem Menü Zieleingabe die Suchfunktion für Städte hinzufügen [\(Seite 8\)](#page-7-4).

- **1** Wählen Sie **Zieleingabe** > **Points of Interest** > **Städte**.
- **2** Wählen Sie **Suchbegriff eingeben**.
- **3** Geben Sie einen Städtenamen ein, und wählen Sie  $\mathbf{Q}$
- **4** Wählen Sie eine Stadt.

#### **Suchen von Kreuzungen**

Bevor Sie nach Kreuzungen suchen können, müssen Sie der Suchfunktion für Kreuzungen einen Kurzbefehl hinzufügen [\(Seite 8\)](#page-7-3).

- **1** Wählen Sie **Zieleingabe** > **Points of Interest** > **Kreuzungen**.
- **2** Wählen Sie ein Bundesland oder eine Provinz.

**HINWEIS**: Wählen Sie bei Bedarf **Bundesland oder Land**, um das Land, das Bundesland oder die Provinz zu ändern.

- **3** Geben Sie den Namen der ersten Straße ein, und wählen Sie **Weiter**.
- **4** Wählen Sie bei Bedarf die Straße.
- **5** Geben Sie den Namen der zweiten Straße ein, und wählen Sie **Weiter**.
- **6** Wählen Sie bei Bedarf die Straße.
- **7** Wählen Sie bei Bedarf die Kreuzung.

### <span id="page-9-2"></span>**Suchen von Positionen anhand von Koordinaten**

Bevor Sie unter Verwendung von Koordinaten nach Positionen suchen können, müssen Sie der Suchfunktion für Koordinaten einen Kurzbefehl hinzufügen [\(Seite 8\)](#page-7-3).

Sie können durch die Eingabe von Breiten- und Längengraden nach einer Position suchen. Dies kann besonders beim Geocaching hilfreich sein.

- **1** Wählen Sie **Zieleingabe** > **Points of Interest** > **Koordinaten**.
- **2** Wählen Sie bei Bedarf die Option > **Format**, wählen Sie das für die Karte angemessene Koordinatenformat und dann **Speichern**.
- **3** Wählen Sie die Breitenkoordinate.
- **4** Geben Sie die neue Koordinate ein, und wählen Sie **Fertig**.
- **5** Wählen Sie die Längenkoordinate.
- **6** Geben Sie die neue Koordinate ein, und wählen Sie **Fertig**.
- **7** Wählen Sie **Auf Karte zeigen**.

### <span id="page-10-1"></span><span id="page-10-0"></span>**Suchen von Positionen auf der Karte**

Bevor Sie nach in den Kartendaten enthaltenen POIs suchen können, z. B. Restaurants, Kliniken und Tankstellen, müssen Sie die Karten-Ebene für POIs entlang der Straße aktivieren [\(Seite 17](#page-16-1)).

- **1** Wählen Sie **Karte**.
- **2** Verschieben Sie die Karte, und vergrößern Sie sie, um das Suchgebiet anzuzeigen.
- **3** Wählen Sie bei Bedarf **Q**, und wählen Sie ein Kategoriesymbol aus, um nur POIs einer bestimmten Kategorie anzuzeigen.

Auf der Karte werden Positionsmarkierungen (TI) oder ein blauer Punkt) angezeigt.

- **4** Wählen Sie eine Option:
	- Wählen Sie eine Positionsmarkierung aus.
	- Wählen Sie einen Punkt aus, z. B. eine Straße, Kreuzung oder Adresse.
- **5** Wählen Sie bei Bedarf die Positionsbeschreibung aus, um weitere Informationen anzuzeigen.

### **Suchen innerhalb von Kategorien**

Nachdem Sie eine Suche nach einem Point of Interest durchgeführt haben, wird für einige Kategorien möglicherweise eine Liste für die Schnellsuche mit den letzten vier ausgewählten Zielen angezeigt.

- **1** Wählen Sie **Zieleingabe**.
- **2** Wählen Sie eine Kategorie oder **Kategorien**.
- **3** Wählen Sie ein Ziel aus der Liste für die Schnellsuche aus, wenn diese angezeigt wird.

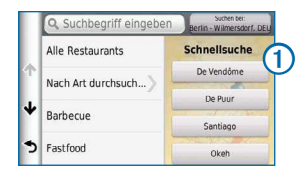

**4** Wählen Sie bei Bedarf das entsprechende Ziel aus.

# **Speichern einer .. Zu Hause-Position"**

Sie können eine Position, an die Sie sehr häufig zurückkehren, als "Zu Hause-Position" festlegen.

- 1 Wählen Sie Zieleingabe >  $\equiv$  > Zu Hause eingeben.
- **2** Wählen Sie **Meine Adresse eingeben**, **Aktuelle Position** oder **Kürzlich gefunden**.

Die Position wird im Ordner "Favoriten" als "Zu Hause" gespeichert [\(Seite 12](#page-11-2)).

### **Aufsuchen der .. Zu Hause-Position"**

Wählen Sie **Zieleingabe** > **Nach Hause**.

#### Bearbeiten der Informationen der "Zu Hause-**Position"**

- **1** Wählen Sie **Zieleingabe** > **Gespeichert** > **Zu Hause**.
- **2** Wählen Sie > **Bearbeiten**.
- **3** Geben Sie die Änderungen ein.
- **4** Wählen Sie **Fertig**.

### <span id="page-11-1"></span><span id="page-11-0"></span>**Suchen kürzlich gefundener Orte**

Im Gerät werden die letzten 50 gefundenen Positionen gespeichert.

- **1** Wählen Sie **Zieleingabe** > **Kürzlich**.
- **2** Wählen Sie eine Position.

### **Löschen der Liste kürzlich gefundener Orte**

Wählen Sie **Zieleingabe** > **Kürzlich** > > **Löschen** > **Ja**.

### **Suchen nach Parkplätzen**

- **1** Wählen Sie **Zieleingabe** > **Kategorien** > **Parken**.
- **2** Wählen Sie eine Parkmöglichkeit.

### **Festlegen einer simulierten Position**

Wenn Sie sich in einem Gebäude befinden oder keine Satellitensignale empfangen, können Sie mithilfe des GPS eine simulierte Position einrichten.

- **1** Wählen Sie **Einstellungen** > **Navigation**.
- **2** Wählen Sie **GPS-Simulation**.
- **3** Wählen Sie **Karte**.
- **4** Wählen Sie einen Bereich auf der Karte aus. Die Adresse der Position wird unten im Bildschirm angezeigt.
- **5** Wählen Sie die Positionsbeschreibung.
- **6** Wählen Sie **Position setzen**.

# <span id="page-11-2"></span>**Speichern von Positionen**

Sie können Positionen speichern, um sie schnell zu finden und Routen zu ihnen zu erstellen.

#### **Speichern einer Position**

- **1** Suchen Sie nach einem POI ([Seite 8\)](#page-7-5).
- **2** Wählen Sie in den Suchergebnissen einen POI aus.
- $3$  Wählen Sie  $\bullet$
- **4** Wählen Sie > **Speichern**.
- **5** Geben Sie bei Bedarf einen Namen ein, und wählen Sie **Fertig**.

#### **Speichern der aktuellen Position**

- **1** Wählen Sie auf der Karte das Fahrzeugsymbol.
- **2** Wählen Sie **Speichern**.
- **3** Geben Sie einen Namen ein, und wählen Sie **Fertig**.
- **4** Wählen Sie **OK**.

#### **Starten einer Route zu einem Favoriten**

- **1** Wählen Sie **Zieleingabe** > **Gespeichert**.
- **2** Wählen Sie bei Bedarf eine Kategorie, oder wählen Sie **Alle Favoriten**.
- **3** Wählen Sie eine Position.
- **4** Wählen Sie **Los!**.

#### **Bearbeiten von Favoriten**

- **1** Wählen Sie **Zieleingabe** > **Gespeichert**.
- **2** Wählen Sie bei Bedarf eine Kategorie.
- **3** Wählen Sie eine Position.
- 4 Wählen Sie **...**
- **5** Wählen Sie > **Bearbeiten**.
- **6** Wählen Sie eine Option:
	- Wählen Sie **Name**.
	- Wählen Sie **Telefonnummer**.
- <span id="page-12-0"></span>• Weisen Sie Favoriten bestimmte Kategorien zu, indem Sie **Kategorien** wählen.
- Wenn Sie ein Foto mit dem Favoriten speichern möchten, wählen Sie **Foto zuweisen** ([Seite 28\)](#page-27-1).
- Ändern Sie das zum Markieren des Favoriten auf der Karte verwendete Symbol, indem Sie **Kartensymbol ändern** wählen.
- **7** Bearbeiten Sie die Informationen.
- **8** Wählen Sie **Fertig**.

#### **Favoriten Kategorien zuweisen**

Sie können benutzerdefinierte Kategorien hinzufügen, um Favoriten zu organisieren.

**HINWEIS**: Kategorien werden im Favoritenmenü angezeigt, nachdem Sie mehr als 12 Positionen gespeichert haben.

- **1** Wählen Sie **Zieleingabe** > **Gespeichert**.
- **2** Wählen Sie eine Position.
- $3$  Wählen Sie  $\bullet$
- **4** Wählen Sie > **Bearbeiten** > **Points of Interest**.
- **5** Geben Sie einen oder mehrere Kategorienamen ein. Trennen Sie diese durch Komma voneinander.
- **6** Wählen Sie bei Bedarf einen vorgeschlagenen Point of Interest.
- **7** Wählen Sie **Fertig**.

#### **Weitergeben von Favoriten**

Wenn Sie die Position eines Points of Interest speichern, der nicht in den Kartendaten enthalten ist, können Sie die Position an Garmin weitergeben, sodass sie zukünftigen Karten-Updates hinzugefügt und an die Garmin-Community weitergegeben werden kann.

**1** Wählen Sie **Zieleingabe** > **Favoriten**.

- **2** Wählen Sie bei Bedarf eine Kategorie.
- **3** Wählen Sie eine Position.
- 4 Wählen Sie
- **5** Wählen Sie **Neuen POI**.
- **6** Geben Sie eine oder mehrere Kategorien ein, die auf die Position zutreffen, und wählen Sie **Fertig**.
- **7** Wählen Sie **Melden**.

Diese Informationen werden an Garmin gesendet, wenn Sie das Gerät über den Computer mit myStart verbinden [\(Seite 5\)](#page-4-2).

#### **Löschen von Favoriten**

**HINWEIS**: Gelöschte Positionen können nicht wiederhergestellt werden.

- **1** Wählen Sie **Zieleingabe** > **Gespeichert**.
- **2** Wählen Sie > **Favoriten löschen**.
- **3** Aktivieren Sie das Kontrollkästchen neben den zu löschenden Favoriten, und wählen Sie **Löschen**.

# **Navigation**

### <span id="page-12-1"></span>**Starten von Routen**

- **1** Suchen Sie nach einem POI ([Seite 8\)](#page-7-2).
- **2** Wählen Sie Wählen Sie einen POI.
- **3** Wählen Sie **Los!**.
- **4** Wählen Sie bei Bedarf eine Option.
	- Wählen Sie **Auto**.
	- Wählen Sie **Zu Fuss**.

<span id="page-13-0"></span>• Wählen Sie **Öffentliche Verkehrsmittel**, um eine Route für die Navigation mit öffentlichen Verkehrsmitteln und mit Fußwegen zu erstellen.

**HINWEIS**: Für die Navigation mit öffentlichen Verkehrsmitteln müssen auf dem Gerät cityXplorer™- Karten geladen sein ([Seite 20\)](#page-19-1).

**5** Wählen Sie bei Bedarf eine Route.

#### **Anzeigen einer Vorschau mehrerer Routen**

- **1** Suchen Sie nach einem POI ([Seite 8\)](#page-7-2).
- **2** Wählen Sie in den Suchergebnissen einen POI aus.
- **3** Wählen Sie **Routen**.
- **4** Wählen Sie mithilfe der Bildschirmschaltlächen eine Route aus.
- **5** Wählen Sie **Los!**.

# **Autorouten**

Die Route ist durch eine magentafarbene Linie gekennzeichnet. Die Ziellagge zeigt das Ziel an.

Während der Fahrt führt Sie das Gerät mithilfe von Sprachansagen, Pfeilen auf der Karte und Anweisungen oben auf der Karte zum Ziel. Wenn Sie von der ursprünglichen Route abweichen, berechnet das Gerät die Route neu und liefert neue Fahranweisungen.

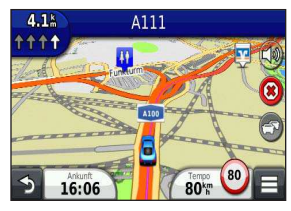

#### <span id="page-13-1"></span>**Verwenden der Navigationskarte**

**1** Wählen Sie im Hauptmenü die Option **Karte**.

- **2** Wenn die Zoomsteuerungen ausgeblendet sind, wählen Sie die Karte aus, um die Zoomsteuerungen anzuzeigen.
- **3** Wählen Sie die Karte aus, um zum Durchsuchenmodus zu wechseln.

Kartenschaltflächen werden angezeigt.

- **4** Wählen Sie eine Option:
	- Vergrößern bzw. verkleinern Sie die Ansicht, indem Sie  $\rightarrow$  bzw.  $\sim$  wählen.
	- Drehen Sie die Kartenansicht, indem Sie wählen.
	- Wechseln Sie zwischen der Ansicht **Norden oben** und 3D, indem Sie (A) wählen.
	- Wählen Sie (S), um Karten-Ebenen hinzuzufügen oder zu entfernen.
	- Zeigen Sie bestimmte Positionskategorien an, indem Sie Q wählen und ein Kategoriesymbol auswählen.
	- Wählen Sie  $\rightarrow$ , um die aktuelle Position auf der Karte zu zentrieren.
	- Zeigen Sie Kurzbefehle für Karten- und Navigationsfunktionen an, indem Sie **E** wählen.

#### **Hinzufügen von Zwischenzielen zu Routen**

Bevor Sie einer Route ein Zwischenziel hinzufügen können. müssen Sie im Auto-Modus auf einer Route navigieren.

- 1 Wählen Sie beim Navigieren einer Route die Option **D**. um zum Hauptmenü zurückzukehren.
- **2** Wählen Sie **Zieleingabe**.
- **3** Suchen Sie nach der Position [\(Seite 8](#page-7-4)).
- **4** Wählen Sie **Los!**.
- **5** Wählen Sie **Der Route hinzufügen**.

#### <span id="page-14-0"></span>**Wählen einer Umleitung**

Wenn Sie einer Route folgen, können Sie mithilfe von Umleitungen Behinderungen wie Baustellen meiden.

**HINWEIS**: Falls die gegenwärtig eingeschlagene Route die einzig mögliche ist, kann das Gerät keine Umleitung berechnen.

Wählen Sie auf der Karte die Option **E** > Umleitung.

#### **Anhalten der Route**

Wählen Sie auf der Karte die Option <sup>8</sup>.

#### **Aktualisieren von Geschwindigkeitsbeschränkungen**

#### *HinweiS*

Die Anzeige der Geschwindigkeitsbeschränkungen dient ausschließlich Informationszwecken. Es liegt in der Verantwortung des Fahrers, jederzeit alle ausgeschilderten Geschwindigkeitsbeschränkungen einzuhalten und sicher zu fahren. Garmin ist nicht für Bußgelder oder Vorladungen verantwortlich, die Ihnen durch das Nichtbeachten geltender Verkehrsregeln und Verkehrsschilder entstehen.

Beim Fahren auf den meisten Straßen kann ein Symbol mit der aktuellen Geschwindigkeitsbeschränkung angezeigt werden.

- **1** Wählen Sie auf der Karte die Option **80** > Tempolimit **eingeben**.
- **2** Wählen Sie **A** bzw. **v**, um das Tempolimit einzurichten.

# **Informationen zu Autobahn-POIs**

Während der Navigation einer Route können Sie nach Tankstellen, Restaurants, Unterkünften und Toiletten in der Nähe der nächsten Ausfahrten suchen.

POIs sind auf Registerkarten nach Kategorie aufgeführt.

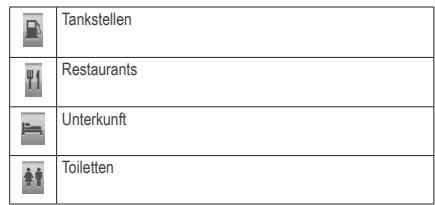

#### **Suchen nach Autobahn-POIs**

- 1 Wählen Sie auf der Karte die Option **External 1 Wählen POIs**.
- **2** Wählen Sie mithilfe der Pfeile eine der nächsten Ausfahrten aus.
- **3** Wählen Sie eine Registerkarte für Autobahn-POIs aus.
- **4** Wählen Sie einen Point of Interest.

#### **Navigieren zu Ausfahrten**

- 1 Wählen Sie auf der Karte die Option **E** > Autobahn- $POIs >$  $Q.S.$
- **2** Wählen Sie **Los!**.

# **Vermeiden von Straßenmerkmalen**

- **1** Wählen Sie **Einstellungen** > **Navigation** > **Vermeidungen**.
- **2** Wählen Sie die Straßenmerkmale aus, die auf der Route vermieden werden sollen, und wählen Sie **Speichern**.

#### **Vermeiden von Verkehrsmitteln**

**HINWEIS**: Verkehrsmittel sind verfügbar, wenn cityXplorer-Karten geladen sind ([Seite 20\)](#page-19-1).

- **1** Wählen Sie **Einstellungen** > **Navigation** > **Öffentliche Verkehrsmittel**.
- **2** Wählen Sie die Verkehrsmittel aus, die auf der Route vermieden werden sollen.
- **3** Wählen Sie **Speichern**.

### <span id="page-15-0"></span>**Informationen zu benutzerdeinierten Vermeidungen**

Mithilfe von eigenen Vermeidungen können Sie bestimmte Gebiete und Straßenabschnitte vermeiden. Sie können eigene Vermeidungen je nach Bedarf aktivieren und deaktivieren.

#### **Vermeiden von Gebieten**

- **1** Wählen Sie **Einstellungen** > **Navigation** > **Eigene Vermeidungen**.
- **2** Wählen Sie bei Bedarf die Option **Vermeidung hinzufügen**.
- **3** Wählen Sie **Gebiet**.
- **4** Wählen Sie die obere linke Ecke des zu vermeidenden Gebiets aus, und wählen Sie **Weiter**.
- **5** Wählen Sie die untere rechte Ecke des zu vermeidenden Gebiets aus, und wählen Sie **Weiter**.

Das ausgewählte Gebiet wird auf der Karte schattiert angezeigt.

**6** Wählen Sie **Fertig**.

#### **Vermeiden von Straßen**

- **1** Wählen Sie **Einstellungen** > **Navigation** > **Eigene Vermeidungen**.
- **2** Wählen Sie **Strasse**.
- **3** Wählen Sie den Startpunkt des Straßenabschnitts, den Sie vermeiden möchten, und wählen Sie **Weiter**.
- **4** Wählen Sie den Endpunkt des Straßenabschnitts, und wählen Sie **Weiter**.
- **5** Wählen Sie **Fertig**.

#### **Deaktivieren von benutzerdeinierten Vermeidungen**

Sie können eine benutzerdefinierte Vermeidung deaktivieren, ohne sie zu löschen.

- **1** Wählen Sie **Einstellungen** > **Navigation** > **Eigene Vermeidungen**.
- **2** Wählen Sie eine Vermeidung.
- **3** Wählen Sie > **Deaktivieren**.

#### **Löschen von benutzerdeinierten Vermeidungen**

- **1** Wählen Sie **Einstellungen** > **Navigation** > **Eigene Vermeidungen**.
- **2** Wählen Sie eine Option:
	- Wenn Sie alle eigenen Vermeidungen löschen möchten, wählen Sie  $\boxtimes$ .
	- Wenn Sie eine einzelne eigene Vermeidung löschen möchten, wählen Sie die Vermeidung aus, und wählen Sie **=** > Löschen.

### **Aktivieren erweiterter Umleitungen**

Wählen Sie **Einstellungen** > **Navigation** > **Optionale Umleitungen**.

#### **Wählen einer Umleitung um bestimmte Gebiete**

Sie können eine Umleitung für eine bestimmte Distanz oder Straße der Route wählen. Dies bietet sich an, wenn eine Baustelle auf der Route liegt, Straßen geschlossen oder die Straßenbedingungen schlecht sind.

- **1** Wählen Sie Erweiterte Umleitungen.
- **2** Wählen Sie ein Ziel, und wählen Sie **Los!** [\(Seite 8](#page-7-4)).
- **3** Wählen Sie auf der Karte die Option > **Umleitung**.
- **4** Wählen Sie **Nächste 0,5 Kilometer der Route**, **Nächste 2 Kilometer der Route**, **Nächste 5 Kilometer der Route** bzw. **Umleitung für Routenabschnitt**.
- **5** Wählen Sie bei Bedarf eine Straße aus, die umfahren werden soll.

### <span id="page-16-0"></span>**Navigieren im Luftlinien-Modus**

Wenn Sie beim Navigieren keinen Straßen folgen, können Sie den Luftlinien-Modus verwenden.

- **1** Wählen Sie **Einstellungen** > **Navigation**.
- **2** Wählen Sie **Routenpräferenz** > **Luftlinie** > **Speichern**. Die Route wird als gerade Linie zur Position berechnet.

# **Kartenseiten**

### **Anpassen der Karte**

#### <span id="page-16-1"></span>**Anpassen der Karten-Ebenen**

Sie können anpassen, welche Daten auf der Karte angezeigt werden, z. B. Symbole für Points of Interest und Straßenbedingungen.

- 1 Wählen Sie auf der Karte die Option
- **2** Wählen Sie **Karten-Ebenen**.
- **3** Wählen Sie, welche Ebenen auf der Karte angezeigt werden sollen, und wählen Sie **Speichern**.

#### <span id="page-16-2"></span>**Anzeigen der Reiseaufzeichnung**

Das Gerät führt eine Reiseaufzeichnung durch, d. h. eine Aufzeichnung des von Ihnen zurückgelegten Wegs.

- **1** Wählen Sie **Einstellungen** > **Karte und Fahrzeug** > **Karten-Ebenen**.
- **2** Aktivieren Sie das Kontrollkästchen **Reiseaufzeichnung**.

#### **Ändern des Kartendatenfelds**

**1** Wählen Sie auf der Karte das Datenfeld oben links.

- **2** Wählen Sie einen Datentyp, der angezeigt werden soll.
- **3** Wählen Sie **Speichern**.

#### **Ändern der Kartenansicht**

- **1** Wählen Sie **Einstellungen** > **Karte und Fahrzeug** > **Kartenansicht im Auto-Modus**.
- **2** Wählen Sie eine Option:
	- Wählen Sie **In Fahrtrichtung**, um die Karte zweidimensional anzuzeigen, wobei sich die Fahrtrichtung oben befindet.
	- Wählen Sie **Norden oben**, um die Karte zweidimensional anzuzeigen, wobei sich Norden oben beindet.
	- Wählen Sie **3D**, um die Karte dreidimensional anzuzeigen.

#### **Anpassen von Karten-Icons**

Sie können auf der rechten Seite der Hauptkarte bis zu drei Icons anzeigen.

- **1** Wählen Sie **Einstellungen** > **Karte und Fahrzeug** > **Karten-Icons**.
- **2** Wählen Sie ein Icon und anschließend **OK**.
- **3** Wählen Sie (...
- **4** Wählen Sie ein anderes Icon aus.

#### *entfernen von icons von der Karte*

Sie können alle Icons von der rechten Seite der Karte entfernen.

- **1** Wählen Sie **Einstellungen** > **Karte und Fahrzeug** > **Karten-Icons**.
- **2** Wählen Sie ein Icon und anschließend **OK**.
- **3** Wählen Sie **Speichern**.

### <span id="page-17-0"></span>**Ändern des Kartencockpits**

Im Cockpit werden unten auf der Karte Reiseinformationen angezeigt. Sie können verschiedene Cockpits auswählen, um die Art und das Layout der Informationen zu ändern.

- **1** Wählen Sie **Einstellungen** > **Karte und Fahrzeug** > **Cockpits**.
- **2** Wählen Sie mit den Pfeilen ein Cockpit aus.
- **3** Wählen Sie **Speichern**.

# **Anzeigen von Abbiegungen**

### **Anzeigen einer Liste von Abbiegungen**

Wenn Sie eine Route navigieren, können Sie alle Abbiegungen und Fahrtrichtungsänderungen auf der Route sowie die Distanz zwischen den Abbiegungen anzeigen.

- **1** Wählen Sie oben auf der Karte die Textleiste aus.
- **2** Wählen Sie eine Abbiegung aus.

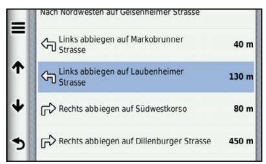

Die Details für die Abbiegung werden angezeigt. Für Kreuzungen auf Hauptverkehrsstraßen wird die Kreuzungsansicht angezeigt, sofern diese verfügbar ist.

#### *Anzeigen der gesamten Route auf der Karte*

- **1** Wählen Sie beim Navigieren einer Auto-Route die Navigationsleiste oben auf der Karte aus.
- **2** Wählen Sie > **Karte**.

### **Anzeigen des nächsten Abbiegepunkts**

Bei der Auto-Navigation wird oben links auf der Karte eine Vorschau des nächsten Abbiegepunkts, des Fahrspurwechsels oder der Fahrtrichtungsänderung angezeigt.

Die Vorschau umfasst die Distanz zum Abbiegepunkt oder zur Fahrtrichtungsänderung sowie die richtige Spur, auf der Sie sich befinden sollten, sofern diese Informationen verfügbar sind.

Wählen Sie auf der Karte die Option **Mit D**, um den nächsten Abbiegepunkt auf der Karte anzuzeigen.

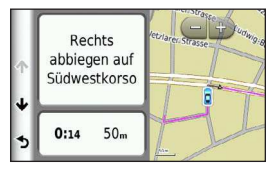

### **Anzeigen von Kreuzungen**

Bei der Auto-Navigation werden auf Hauptverkehrsstraßen fotorealistische 3D-Kreuzungsansichten angezeigt. Wenn Sie sich einer Kreuzung auf der Route nähern, wird kurz ein Bild für die Kreuzung angezeigt, sofern dies verfügbar ist.

Wählen Sie auf der Karte die Option **(1992)**, um die nächste Kreuzung anzuzeigen, sofern diese verfügbar ist.

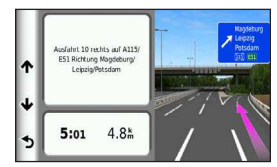

### **Anzeigen von Verkehrsmeldungen**

Während der Auto-Navigation wird möglicherweise eine Verkehrsmeldung angezeigt.

<span id="page-18-0"></span>Wählen Sie die Meldung aus, um weitere Informationen anzuzeigen.

#### **Anzeigen von Reiseinformationen**

Auf der Reiseinformationsseite werden das aktuelle Tempo sowie Statistiken zur Reise angezeigt.

**TIPP**: Wenn Sie die Fahrt häufig unterbrechen, lassen Sie das Gerät eingeschaltet, damit die Reisezeit genau erfasst werden kann.

Wählen Sie auf der Karte die Option  $\blacksquare$ **Reisecomputer**.

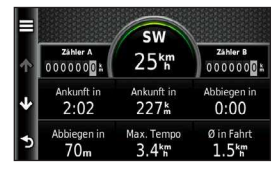

#### *Zurücksetzen von Reiseinformationen*

- 1 Wählen Sie auf der Karte die Option **Reisecomputer**.
- **2** Wählen Sie **Feld(er) zurücksetzen**.
- **3** Wählen Sie eine Option:
	- Wenn Sie nicht auf einer Route navigieren, wählen Sie **Alle auswählen**, um mit Ausnahme der Geschwindigkeitsanzeige alle Datenfelder auf der Seite zurückzusetzen.
	- Wählen Sie **Reset: Reisedaten**, um alle Werte des Reisecomputers zurückzusetzen.
	- Wählen Sie **Reset: Max� Tempo**, um die Maximal-Geschwindigkeit zurückzusetzen.
	- Wählen Sie **Reset: Zähler B**, um den Kilometerzähler zurückzusetzen.

### **Anzeigen von Informationen zur aktuellen Position**

Auf der Seite Wo bin ich? können Sie Informationen zur aktuellen Position anzeigen. Diese Funktion ist sehr hilfreich, falls Sie einer Notrufzentrale Ihren Standort mitteilen müssen.

Wählen Sie auf der Karte die Option **E** > Wo bin ich?.

### **Suchen von Serviceeinrichtungen in der Nähe**

Sie können die Seite Wo bin ich? verwenden, um nach Serviceeinrichtungen in der Nähe zu suchen, z. B. Kliniken oder Polizeistationen.

- **1** Wählen Sie auf der Karte die Option **E** > Wo bin ich?.
- **2** Wählen Sie eine Kategorie.

#### **Abrufen einer Wegbeschreibung zur aktuellen Position**

Wenn Sie einer anderen Person mitteilen möchten, wie ihre aktuelle Position zu erreichen ist, kann das Gerät eine Wegbeschreibung ausgeben.

Wählen Sie auf der Karte die Option **E** > Wo bin ich? > > **Weg zu mir von**.

# **Fußgängerrouten**

### **Fußgänger-Navigation**

Im Fußgängermodus wird die Route auf einer zweidimensionalen Karte angezeigt.

<span id="page-18-1"></span>Wenn cityXplorer-Karten auf dem Gerät installiert sind, werden Routen unter Verwendung einer Kombination aus öffentlichen Verkehrsmitteln (z. B. Bus oder U-Bahn) und Fußwegen berechnet.

<span id="page-19-0"></span>**HINWEIS**: cityXplorer-Karten sind nicht im Lieferumfang des Geräts enthalten. cityXplorer-Karten sind unter [http://my.garmin.com](http://mygarmin.com) erhältlich.

**HINWEIS**: Sie können die auf einer Fußgängerroute verwendeten öffentlichen Verkehrsmittel ändern und die Distanz des Fußwegs begrenzen [\(Seite 37\)](#page-36-1).

### **Verwenden der Navigationskarte für Fußgänger**

Informationen zu weiteren Kartenfunktionen finden Sie auf [Seite 14](#page-13-1).

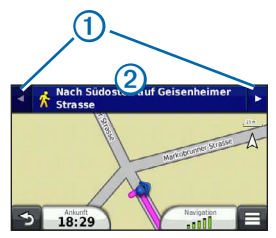

- Wählen Sie  $\bigcirc$ , um zwischen Teilstrecken der Route zu wechseln.
- Wählen Sie 2, um den Routenverlauf anzuzeigen.

#### **Informationen zu Kartensymbolen**

- Bei der Navigation im Fußgängermodus kennzeichnet das Symbol Ihre ungefähre Position sowie die Richtung auf der Karte, in die Sie sich bewegen.
- Der Kreis um das Symbol **N** kennzeichnet die Genauigkeit der Position auf der Karte. Je kleiner der Kreis, desto genauer ist die angezeigte Position.
- <span id="page-19-1"></span>• Die gelben Symbole zeigen an, welches Verkehrsmittel für die entsprechende Teilstrecke der Route verwendet wird. Wenn beispielsweise das Symbol  $\bigcirc$  angezeigt wird, steigen Sie an diesem Punkt der Route in einen Bus ein.

• Die schwarzen Punkte auf der Karte kennzeichnen Haltestellen für öffentliche Verkehrsmittel entlang der Route.

#### **Aktivieren von Verkehrsmitteln**

**HINWEIS**: Verkehrsmittel sind verfügbar, wenn cityXplorer-Karten geladen sind ([Seite 19\)](#page-18-1).

- **1** Wählen Sie **Einstellungen** > **Navigation** > **Öffentliche Verkehrsmittel**.
- **2** Wählen Sie die Verkehrsmittel, die in Routen enthalten sein sollen, und wählen Sie **Speichern**.

# **Tätigen von Anrufen unter Verwendung der Freisprechfunktion**

# **Informationen zur Freisprechfunktion**

Das Gerät kann über die drahtlose Bluetooth® -Technologie eine Verbindung zum Mobiltelefon aufbauen, sodass Sie es als Freisprecheinrichtung verwenden können. Informationen zur Kompatibilität Ihres Bluetooth-Mobiltelefons mit dem Gerät finden Sie unter [www.garmin.com/bluetooth.](www.garmin.com/bluetooth)

Möglicherweise werden nicht alle Freisprechfunktionen des Geräts von Ihrem Telefon unterstützt.

#### <span id="page-19-2"></span>**Aktivieren der drahtlosen Bluetooth-Technologie**

- **1** Wählen Sie **Einstellungen** > **Bluetooth**.
- **2** Wählen Sie **Bluetooth**.

# **Koppeln eines Mobiltelefons**

Für die Freisprechfunktion müssen Sie das Gerät mit einem kompatiblen Mobiltelefon koppeln.

<span id="page-20-0"></span>Durch die Kopplung des Telefons mit Ihrem Gerät können sich Telefon und Gerät gegenseitig erkennen und schnell eine Verbindung herstellen.

- **1** Achten Sie darauf, dass Telefon und Gerät nicht weiter als 10 m (33 Fuß) voneinander entfernt sind.
- **2** Aktivieren Sie auf dem Gerät die drahtlose Bluetooth-Technologie [\(Seite 20](#page-19-2)).
- **3** Wählen Sie eine Option:
	- Wählen Sie **Telefon hinzufügen**.
	- Wenn Sie bereits ein anderes Telefon gekoppelt haben, wählen Sie **Einstellungen** > **Bluetooth** >  $T = \text{Left}$
- **4** Aktivieren Sie auf dem Telefon die drahtlose Bluetooth-Technologie.
- **5** Wählen Sie auf dem Gerät die Option **OK**.

Eine Liste in der Nähe beindlicher Bluetooth-Geräte wird angezeigt.

- **6** Wählen Sie Ihr Telefon in der Liste aus, und wählen Sie **OK**.
- **7** Bestätigen Sie bei Bedarf auf dem Telefon, dass dem Gerät das Herstellen einer Verbindung gestattet ist.
- **8** Geben Sie bei Bedarf auf dem Mobiltelefon die Bluetooth-PIN (**1234**) des Geräts ein.

### **Trennen der Verbindung zum Telefon**

- **1** Wählen Sie **Einstellungen** > **Bluetooth**.
- **2** Wählen Sie **Telefon** > **Keines** > **Speichern**.

Das Telefon ist nicht mit dem Gerät verbunden, bleibt jedoch weiterhin mit ihm gekoppelt.

### **Tipps nach der Kopplung der Geräte**

- Nach der ersten Kopplung können die beiden Geräte beim Einschalten automatisch eine Verbindung miteinander herstellen.
- Wenn das Mobiltelefon mit dem Gerät verbunden ist, können Sie Telefonanrufe tätigen.
- Wenn Sie das Gerät einschalten, versucht es, eine Verbindung mit dem Telefon herzustellen, mit dem es zuletzt verbunden war.
- Möglicherweise müssen Sie das Mobiltelefon so einrichten, dass es automatisch eine Verbindung mit dem Gerät herstellt, sobald dieses eingeschaltet wird.

# **Koppeln mit einem Bluetooth-Audiogerät**

Mit der drahtlosen Bluetooth-Technologie können Sie die Tonausgabe des Geräts an ein Bluetooth-Audiogerät mit Freisprechfunktion oder an ein A2DP-Bluetooth-Audiogerät übertragen.

- **1** Stellen Sie das Bluetooth-Audiogerät so ein, dass es für andere Geräte sichtbar ist.
- **2** Wählen Sie im Hauptmenü die Option **Einstellungen** > **Bluetooth** > **Akustisch** > **OK**.
- **3** Wählen Sie das Bluetooth-Audiogerät aus der Liste aus.
- **4** Wählen Sie **OK**, wenn der Bluetooth-Kenncode angezeigt wird.
- **5** Bestätigen Sie bei Bedarf die Kopplung auf dem Bluetooth-Audiogerät.

Weitere Informationen finden Sie im Benutzerhandbuch des Bluetooth-Audiogeräts.

# <span id="page-21-0"></span>**Anrufen**

#### **Wählen von Telefonnummern**

- **1** Wählen Sie **Telefon** > **Wählen**.
- **2** Geben Sie die Nummer ein.
- **3** Wählen Sie **Wählen**.

### **Anrufen von Kontakten im Telefonbuch**

Das Telefonbuch wird jedes Mal vom Telefon auf das Gerät geladen, wenn Sie eine Verbindung zwischen Telefon und Gerät herstellen. Es kann einige Minuten dauern, bis das Telefonbuch verfügbar ist. Diese Funktion wird nicht von allen Telefonen unterstützt.

- **1** Wählen Sie **Telefon** > **Telefonbuch**.
- **2** Wählen Sie einen Kontakt.
- **3** Wählen Sie **Anruf**.

### **Anrufen von Points of Interest**

- **1** Wählen Sie **Telefon** > **Kategorien durchsuchen**.
- **2** Wählen Sie einen Point of Interest [\(Seite 8](#page-7-1)).
- **3** Wählen Sie **Anruf**.

# **Annehmen von Anrufen**

Wenn ein Anruf eingeht, wählen Sie **Antworten** oder **Ignorieren**.

# **Verwenden der Anruliste**

Die Anrufliste wird jedes Mal vom Telefon auf das Gerät geladen, wenn Sie eine Verbindung zwischen Telefon und Gerät herstellen. Es kann einige Minuten dauern, bis die Anrufliste verfügbar ist. Diese Funktion wird nicht von allen Telefonen unterstützt.

- **1** Wählen Sie **Telefon** > **Anruliste**.
- **2** Wählen Sie eine Kategorie.

Eine Liste von Anrufen wird angezeigt, wobei die zuletzt geführten Anrufe am Anfang der Liste aufgeführt sind.

**3** Wählen Sie einen Anruf.

# **Verwenden von Optionen während eines Telefonats**

- **1** Wählen Sie während des Anrufs die Option
- **2** Wählen Sie eine Option:
	- Übertragen Sie die Tonausgabe auf das Telefon, indem Sie **Telefon** wählen.

**TIPP**: Sie können diese Funktion verwenden, wenn Sie das Gerät ausschalten, den Anruf jedoch nicht beenden möchten, oder wenn Sie ungestört telefonieren möchten.

• Zeigen Sie eine Tastatur an, indem Sie **Tastatur** wählen.

**TIPP**: Sie können diese Funktion verwenden, um automatische Systeme wie die Mailbox zu verwenden.

- Schalten Sie das Mikrofon stumm, indem Sie **Stumm** wählen.
- Beenden Sie das Gespräch, indem Sie **Aulegen** wählen.

### **Speichern einer Telefonnummer für zu Hause**

**TIPP**: Nachdem Sie eine Telefonnummer für **Zu Hause** gespeichert haben, können Sie sie bearbeiten, indem Sie in den Favoriten den Eintrag Zu Hause bearbeiten ([Seite 12](#page-11-2)).

Wählen Sie **Telefon >**  $\equiv$  **> Telefonnummer für Zu Hause eingeben**, geben Sie die Telefonnummer ein, und wählen Sie **Fertig**.

#### <span id="page-22-0"></span>**Anrufen der .. Zu Hause-Position"**

Bevor Sie die Schaltläche Zu Hause anrufen verwenden können, um zu Hause anzurufen, müssen Sie eine Telefonnummer dafür eingeben.

Wählen Sie **Telefon** > **Zu Hause anrufen**.

# **Verwenden des Fernsehers**

#### **WARNUNG**

Benutzen Sie den Fernseher nicht während des Fahrens. Mangelnde Aufmerksamkeit im Straßenverkehr kann zu schweren oder tödlichen Unfällen und zu Sachschäden führen. Sie tragen die volle Haftung und das Risiko beim Gebrauch dieses Geräts.

### <span id="page-22-1"></span>**Digitales Fernsehen**

Sie können auf dem Gerät digitales Fernsehen wiedergeben.

Damit Sie digitales Mobilfernsehen nutzen können, muss sich das Gerät ein einem DVB-T-Sendebereich (Digital Video Broadcasting – Terrestrial) befinden. Weitere Informationen finden Sie unter [www.dvb.org.](http://dvb.org)

#### **Einstellen der Fernsehantennen**

**HINWEIS**: Im Lieferumfang des Geräts sind externe Antennen enthalten. Die externen Antennen sollen den Fernsehempfang verbessern.

Möglicherweise müssen Sie die interne Antenne erweitern oder externe Antennen anschließen, um Kanäle zu empfangen.

**Ziehen Sie die Fernsehantenne heraus <sub>1</sub>.** 

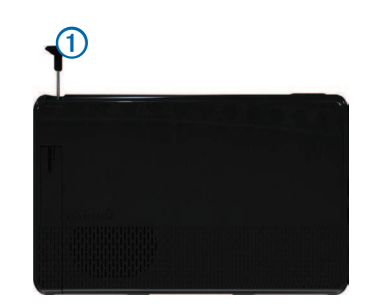

**2** Verbessern Sie den Empfang, indem Sie die externen Antennen an der Halterung montieren und sie möglichst rechtwinklig zueinander anordnen.

#### **Fernsehen**

- **1** Wählen Sie **TV**.
- **2** Wählen Sie bei Bedarf die Option **Zustimmen**.
- **3** Wählen Sie bei Bedarf die Option > **Kanalsuche**.

#### **Ändern des Fernsehkanals**

Bevor Sie den Fernsehkanal ändern können, müssen Sie Kanäle empfangen.

- **1** Tippen Sie während des Fernsehens auf eine beliebige Stelle des Bildschirms.
- **2** Wählen Sie im Menü die Option
- **3** Geben Sie eine Kanalnummer ein.

### <span id="page-23-2"></span><span id="page-23-0"></span>**Aufnehmen von Fernsehprogrammen**

**HINWEIS**: Sie müssen eine microSD™-Speicherkarte in den Kartensteckplatz des Geräts einlegen, um Fernsehprogramme aufnehmen zu können.

- **1** Wählen Sie **TV**.
- **2** Wählen Sie einen Fernsehkanal.
- 3 Wählen Sie **REGO**, um die Aufnahme zu beginnen.
- **4** Wählen Sie **1886** um die Aufnahme anzuhalten.

#### **Wiedergeben aufgezeichneter Fernsehprogramme**

- **1** Wählen Sie **TV**.
- **2** Wählen Sie den Bildschirm aus.
- **3** Wählen Sie > **Videowiedergabe**.
- **4** Wählen Sie ein Video aus.

# **Anpassen des Bildschirmformats**

Wenn die TV-Seite mehrere Sekunden lang inaktiv ist, wird das Fernsehmenü ausgeblendet und das Bild auf die volle Bildschirmgröße vergrößert. Sie können das Seitenverhältnis des Bilds wählen.

- **1** Wählen Sie während des Fernsehens den Bildschirm aus.
- **2** Wählen Sie > **TV-Einstellungen** > **Bildschirmformat**.
- **3** Wählen Sie eine Option:
	- Wählen Sie **Seitenverhältnis beibehalten**, um das Bildschirmformat beizubehalten, mit dem der Kanal übertragen wird.
	- Wählen Sie **Vollbild**, damit das Bild den gesamten Bildschirm einnimmt.

### **Anzeigen von Untertiteln**

**HINWEIS**: Die Sprache der Untertitel wird vom Sender festgelegt.

- **1** Wählen Sie während des Fernsehens den Bildschirm aus.
- **2** Wählen Sie > **TV-Einstellungen** > **Untertitel**.

# <span id="page-23-1"></span>**Ändern der Region**

Die Standardregion entspricht der Navigationsregion.

- **1** Wählen Sie während des Fernsehens den Bildschirm aus.
- **2** Wählen Sie > **TV-Einstellungen** > **Region**.
- **3** Wählen Sie eine Region aus.

#### **Ändern der Einstellungen der Schaltläche "Zurück"**

Wenn Sie im Fernsehmenü die Option <sup>5</sup> auswählen, können Sie den Ton des Fernsehers eingeschaltet lassen oder den Fernseher ausschalten.

- **1** Wählen Sie **TV** > > **TV-Einstellungen** > **Bei Wahl der Zurück-Taste**.
- **2** Wählen Sie eine Option:
	- Wählen Sie **Immer nach Vorgehensweise fragen**, damit eine Aufforderung angezeigt wird, wenn Sie im Fernsehmenü die Option **5** auswählen.
	- Wählen Sie **Ton eingeschaltet lassen**, damit der Ton während der Verwendung des Geräts eingeschaltet bleibt.
	- Wählen Sie **TV ausschalten**, damit der Fernseher beim Verlassen des Fernsehmenüs ausgeschaltet wird.

# <span id="page-24-0"></span>**Ändern der Audiosprache**

Bei einigen Sendern können Sie die Übertragungssprache ändern.

- **1** Wählen Sie **TV** > > **TV-Einstellungen**.
- **2** Wählen Sie **Audiosprache**.
- **3** Wählen Sie eine Sprache aus.

**HINWEIS**: Garmin ist nicht für die Übertragungssprache verantwortlich.

### <span id="page-24-1"></span>**Wiedergeben der Fernsehausgabe auf einem externen Gerät**

Sie können die Bild- und Tonausgabe des Fernsehers auf einem externen Gerät wiedergeben.

**1** Verbinden Sie das externe Gerät mit dem TV-Ausgang des Geräts.

Der TV-Ausgang unterstützt 3,5-mm-Klinkenstecker für die Wiedergabe des Videosignals, die Videowiedergabe mit Ton in Mono oder die Videowiedergabe mit Ton in Stereo.

- **2** Wählen Sie im Hauptmenü die Option **Einstellungen** > **Anzeige**.
- **3** Aktivieren Sie das Kontrollkästchen **TV-Ausgang**.
- **4** Wählen Sie **Composite**, und wählen Sie das für Ihre Region oder für das externe Gerät geeignete Format aus.
- **5** Kehren Sie zum Hauptmenü zurück, und wählen Sie **TV**.

### **Zurückkehren zum Hauptmenü vom Fernsehmenü**

**1** Wählen Sie während des Fernsehens den Bildschirm aus.

- 2 Wählen Sie
- **3** Wählen Sie eine Option:
	- Wählen Sie **Ton eingeschaltet lassen**, um weiterhin die Tonausgabe des Fernsehers zu hören.
	- Wählen Sie **TV ausschalten**, um den Fernseher auszuschalten.

# **Verwenden der Apps**

### **Verwenden der Hilfe**

Wählen Sie **Apps** > **Hilfe**, um Informationen zur Verwendung des Geräts anzuzeigen.

#### **Suchen nach Hilfethemen**

Wählen Sie Apps > Hilfe > Q.

### **Informationen zu ecoRoute**

In einigen Gebieten müssen Sie vor der Nutzung der ecoRoute-Funktionen einen Freischaltcode erwerben. Weitere Informationen finden Sie unter

#### <www.garmin.com/ecoroute>.

ecoRoute™ berechnet Spritverbrauch und Kraftstoffkosten zum Ziel. Zudem bietet ecoRoute Möglichkeiten zum Verringern des Spritverbrauchs.

Bei den durch ecoRoute bereitgestellten Daten handelt es sich lediglich um Schätzwerte.

Wenn Sie genauere und auf Ihr Fahrzeug und Ihre Fahrgewohnheiten abgestimmte Verbrauchsübersichten erhalten möchten, kalibrieren Sie den Spritverbrauch [\(Seite 26](#page-25-0)).

### <span id="page-25-1"></span>**Einrichten des Fahrzeugprofils**

Wenn Sie ecoRoute zum ersten Mal verwenden, müssen Sie Informationen zum Fahrzeug eingeben.

- **1** Wählen Sie **Apps** > **ecoRoute**™.
- **2** Geben Sie die Informationen für Kraftstoff und Verbrauch ein.

### **Ändern des Kraftstoffpreises**

- **1** Wählen Sie **Apps** > **ecoRoute**™ > **Tankstelle**.
- **2** Geben Sie den aktuellen Kraftstoffpreis ein, und wählen Sie **Weiter**.
- **3** Wählen Sie **Ja**.

### <span id="page-25-0"></span>**Angleichen des Spritverbrauchs**

Sie können den Spritverbrauch angleichen, um genauere, auf Ihr Fahrzeug und Ihre Fahrgewohnheiten abgestimmte Verbrauchsübersichten zu erhalten. Sie sollten die Angleichung beim Auffüllen des Kraftstofftanks vornehmen.

- **1** Wählen Sie **Apps** > **ecoRoute**™ > **Tankstelle**.
- **2** Geben Sie den aktuellen Kraftstoffpreis ein.
- **3** Geben Sie an, wie viel Kraftstoff das Fahrzeug seit dem letzten Tanken verbraucht hat.
- **4** Geben Sie die Distanz ein, die Sie seit dem letzten Tanken zurückgelegt haben.
- **5** Wählen Sie **Weiter**.

Das Gerät berechnet den durchschnittlichen Spritverbrauch des Fahrzeugs.

**6** Wählen Sie **Speichern**.

### **Informationen zu ecoChallenge**

ecoChallenge ermöglicht es Ihnen, durch die Bewertung Ihrer Fahrgewohnheiten den Spritverbrauch des Fahrzeugs zu optimieren. Je höher Ihr ecoChallenge-Ergebnis ist, desto

geringer ist der Spritverbrauch. Wenn das Gerät in Bewegung ist und sich im Auto-Modus befindet, erfasst ecoChallenge Daten und berechnet daraus das Ergebnis.

#### *Anzeigen der ecoChallenge-ergebnisse*

- **Das aktuelle Ergebnis wird im ecoChallenge-Symbol @** auf der Karte angezeigt.
- Wählen Sie <sup>(2)</sup> um detaillierte Ergebnisse anzuzeigen.

#### **Informationen zu den ecoChallenge-Ergebnissen**

**Aktuell**: Zeigt das Ergebnis für die aktuelle Fahrt an.

- **Gesamt**: Zeigt den Durchschnittswert aus den Ergebnissen für Tempo, Beschleunigung und Bremsen an.
- **Tempo**: Zeigt das Ergebnis beim Fahren des Fahrzeugs im verbrauchsarmen Geschwindigkeitsbereich an (dieser liegt bei den meisten Fahrzeugen zwischen 70 und  $100$  km/h).
- **Beschleunigung**: Die besten Ergebnisse werden für gefühlvolles und sanftes Beschleunigen erreicht. Bei starkem Beschleunigen werden Punkte abgezogen.
- **Bremsen**: Die besten Ergebnisse werden für gefühlvolles und sanftes Bremsen erreicht. Bei starkem Bremsen werden Punkte abgezogen.

#### Zurücksetzen der ecoChallenge-Ergebnisse

Wählen Sie  $\bullet$  >  $\blacksquare$  > Reset.

#### **Anzeigen von Informationen zum Kraftstoffverbrauch**

Sie können den Spritverbrauch, die gesamten Spritkosten und den durchschnittlichen Spritverbrauch anzeigen.

- **1** Wählen Sie **Apps** > **ecoRoute** > **Spritverbrauch**.
- 2 Wählen Sie einen Bereich der grafischen Darstellung aus, um die Ansicht zu vergrößern.

#### <span id="page-26-0"></span>**Streckenübersicht**

In der Streckenübersicht sind Distanz, Zeit, durchschnittlicher Kraftstoffverbrauch und Kraftstoffkosten bis zum Ziel aufgeführt.

Für jede gefahrene Route wird eine Streckenübersicht erstellt. Sobald Sie auf dem Gerät eine Route anhalten, wird für die zurückgelegte Distanz eine Streckenübersicht erstellt.

#### *Anzeigen einer Streckenübersicht*

Auf dem Gerät können gespeicherte Streckenübersichten angezeigt werden.

**TIPP**: Sie können über den Ordner "Reports" auf dem Laufwerk des Geräts auf Streckenübersichten zugreifen [\(Seite 35](#page-34-1)).

- **1** Wählen Sie **Apps** > **ecoRoute**™ > **Streckenübersicht**.
- **2** Wählen Sie die gewünschte Streckenübersicht aus.

#### **Zurücksetzen von ecoRoute-Informationen**

- **1** Wählen Sie **Apps** > **ecoRoute**™ > **Fahrzeugproil**.
- **2** Wählen Sie > **Reset**.

### **Planen einer Route**

Sie können die Routenplanung verwenden, um eine Route mit mehreren Zielen zu erstellen und zu speichern.

- **1** Wählen Sie **Apps** > **Routenplanung**.
- 2 Wählen Sie +.
- **3** Wählen Sie **Startort wählen**.
- **4** Suchen Sie nach einer Position [\(Seite 8\)](#page-7-4).
- **5** Wählen Sie **OK**.
- **6** Wählen Sie **+**, um weitere Positionen hinzuzufügen.
- **7** Wählen Sie **Weiter**.

**8** Geben Sie einen Namen ein, und wählen Sie **Fertig**.

### **Bearbeiten einer Wegbeschreibung**

- **1** Wählen Sie **Apps** > **Routenplanung**.
- **2** Wählen Sie eine gespeicherte Route.
- **3** Wählen Sie eine Option:
	- Ändern Sie die Ankunfts- oder Abfahrtszeit, indem Sie eine Position der Route auswählen.
	- Zeichnen Sie auf, wie viel Zeit Sie an einer Position verbringen werden, indem Sie eine Position und dann die Option **Dauer** auswählen.
	- Ändern Sie den Benutzermodus oder Routenpräferenzen für einen Routenabschnitt, indem Sie erst einen Abschnitt und dann **Benutzermodus** auswählen.
	- Wählen Sie **Karte**, um die Route auf der Karte anzuzeigen.

### **Navigieren nach gespeicherter Route**

- **1** Wählen Sie **Apps** > **Routenplanung**.
- **2** Wählen Sie eine gespeicherte Route.
- **3** Wählen Sie **Los!**.
- **4** Wählen Sie eine Route, wenn Sie dazu aufgefordert werden ([Seite 13\)](#page-12-1).

#### **Bearbeiten einer gespeicherten Route**

- **1** Wählen Sie **Apps** > **Routenplanung**.
- **2** Wählen Sie eine gespeicherte Route.
- **3** Wählen Sie **...**
- **4** Wählen Sie eine Option:
	- Wählen Sie **Route umbenennen**.
	- Wählen Sie **Ziele bearbeiten**, um Positionen hinzuzufügen und zu löschen oder die Reihenfolge von Positionen zu ändern.
- <span id="page-27-0"></span>• Wählen Sie **Route löschen**.
- Wählen Sie **Reihenfolge optimieren**, um die Zwischenziele der Route optimal anzuordnen.

### <span id="page-27-1"></span>**Anzeigen von Bildern**

#### **WARNUNG**

Zeigen Sie keine Bilder während des Fahrens an. Mangelnde Aufmerksamkeit im Straßenverkehr kann zu schweren oder tödlichen Unfällen und zu Sachschäden führen. Sie tragen die volle Haftung und das Risiko beim Gebrauch dieses Geräts.

Sie können Bilder anzeigen, die auf dem Gerät oder auf einer Speicherkarte gespeichert sind. Weitere Informationen zum Laden von Bildern auf das Gerät finden Sie auf [Seite 35](#page-34-2).

- **1** Wählen Sie **Apps** > **Galerie**.
- **2** Wählen Sie **Alle Bilder**, oder wählen Sie einen Ordner.
- **3** Wählen Sie ein Bild.

#### **Anzeigen von Diaschauen**

- **1** Wählen Sie **Apps** > **Galerie**.
- **2** Wählen Sie **Alle Bilder**, oder wählen Sie einen Ordner.
- **3** Wählen Sie .

### **Löschen von Bildern**

- **1** Wählen Sie **Apps** > **Galerie**.
- **2** Wählen Sie **Alle Bilder**, oder wählen Sie einen Ordner.
- **3** Wählen Sie ein Bild.
- **4** Wählen Sie **mil.**

# **Anzeigen von Videos**

#### **WARNUNG**

Zeigen Sie keine Videos während des Fahrens an. Mangelnde Aufmerksamkeit im Straßenverkehr kann zu schweren oder tödlichen Unfällen und zu Sachschäden führen. Sie tragen die volle Haftung und das Risiko beim Gebrauch dieses Geräts.

- **1** Wählen Sie **Apps** > **Galerie**.
- **2** Wählen Sie **Alle Videos**, oder wählen Sie einen Ordner.
- **3** Wählen Sie ein Video.
- **4** Wählen Sie den Bildschirm aus, um die Wiedergabesteuerungen anzuzeigen.

### **Unterstützte Formate**

Die Galerie unterstützt Videos in den nachstehend aufgeführten Video- und Audioformaten.

**HINWEIS**: Aufgrund von unterschiedlichen Kodierungen, DRM-Beschränkungen (Digital Rights Management) oder dem Format der Dateicontainer sind einige Dateien möglicherweise nicht kompatibel.

- Video
	- MPEG-1
	- MPEG-2
	- H.263
	- AVC (H.264)
	- VC-1 (WMV)
	- XviD
- Audio
	- MP1
	- MP2
- <span id="page-28-0"></span>◦ MP3
- MP4
- AAC
- WMA

### **Media Player**

#### **Wiedergeben von Titeln**

Bevor Sie Titel wiedergeben können, müssen Sie Musikdateien auf das Gerät laden [\(Seite 35\)](#page-34-1).

- **1** Wählen Sie **Apps** > **Media Player**.
- **2** Wählen Sie eine Option:
	- Wählen Sie **Interpreten**, und wählen Sie einen Interpreten und ein Album aus.
	- Wählen Sie **Alben**, und wählen Sie ein Album aus.
	- Wählen Sie **Titel**.
	- Wählen Sie **Playlisten**, und wählen Sie eine Playlist aus.
- **3** Wählen Sie einen Titel aus.

Der ausgewählte Titel wird wiedergegeben, und alle Titel in der Liste werden der aktuellen Playlist hinzugefügt.

#### **Erstellen von Playlisten**

Sie können Playlisten erstellen, sodass Sie schnell eine Liste von Titeln wiedergeben können.

- **1** Wählen Sie **Apps** > **Media Player**.
- 2 Wählen Sie  $\equiv$  > **Neue Playlist**.
- **3** Geben Sie einen Namen ein, und wählen Sie **Speichern**.
- **4** Fügen Sie der Playlist Titel hinzu.

### **Hinzufügen von Titeln zur Playlist**

- **1** Wählen Sie **Apps** > **Media Player**.
- **2** Wählen Sie eine Option:
	- Wählen Sie **Interpreten**, und wählen Sie einen Interpreten und ein Album aus.
	- Wählen Sie **Alben**, und wählen Sie ein Album aus.
	- Wählen Sie **Titel**.
	- Wählen Sie **Playlisten**, und wählen Sie eine Playlist aus.
- **3** Berühren Sie einen Titel so lange, bis das Kontextmenü angezeigt wird.
- **4** Wählen Sie eine Option:
	- Fügen Sie den Titel einer vorhandenen Playlist hinzu, indem Sie die Playlist auswählen.
	- Fügen Sie den Titel einer neuen Playlist hinzu, indem Sie die Option **Neu** auswählen und einen Namen eingeben.

#### **Unterstützte Formate**

Die Galerie unterstützt Videos in den nachstehend aufgeführten Video- und Audioformaten.

**HINWEIS**: Aufgrund von unterschiedlichen Kodierungen, DRM-Beschränkungen (Digital Rights Management) oder dem Format der Dateicontainer sind einige Dateien möglicherweise nicht kompatibel.

- MP<sub>3</sub>
- WMA
- WAV

### <span id="page-29-1"></span><span id="page-29-0"></span>**Anzeigen vorheriger Routen und Ziele**

Bevor Sie diese Funktion verwenden können, müssen Sie die Funktion für Reisedaten aktivieren ([Seite 38](#page-37-2)).

Sie können auf der Karte vorherige Routen und Positionen anzeigen, an denen Sie angehalten haben.

Wählen Sie **Apps** > **Wo war ich?**.

### **Verwenden der Weltzeituhr**

- **1** Wählen Sie **Apps** > **Weltzeituhr**.
- **2** Wählen Sie bei Bedarf eine Stadt aus, geben Sie einen Städtenamen ein, und wählen Sie **Fertig**.

### **Anzeigen der Weltkarte**

Wählen Sie Apps > Weltzeituhr > 3.

Die Nachtstunden werden im schattierten Bereich der Karte angezeigt.

# **Suchen der Parkposition**

Wenn Sie das Gerät aus der Halterung nehmen, während es eingeschaltet ist, wird die aktuelle Position als Parkplatz gespeichert.

Wählen Sie **Apps** > **Parkposition**.

### **Speichern einer Parkposition**

- **1** Wählen Sie **Apps** > **Parkposition**.
- **2** Wählen Sie > **Speichern**.
- **3** Geben Sie bei Bedarf einen Namen ein.

# **Informationen zum Fahrtrekorder**

#### *HinweiS*

Bevor Sie die Fahrtrekorderfunktion im Fahrzeug verwenden, beachten Sie die jeweiligen regionalen Gesetze und sonstigen vor Ort geltenden Vorschriften. Garmin übernimmt keinerlei Haftung für jegliche Bußgelder, Strafen oder Schäden, die aufgrund der Missachtung von Gesetzen oder sonstiger geltender Vorschriften hinsichtlich der Benutzung des Garmin-Geräts entstehen können.

Mit der Kamera Garmin GDR 20 können Sie während der Fahrt Audio und Video aufnehmen. Sie können aufgezeichnetes Material auf dem Gerät oder auf einem Computer wiedergeben. Weitere Informationen finden Sie unter [www.garmin.com.](www.garmin.com)

**HINWEIS**: Damit Sie aufgezeichnetes Material auf einem Computer wiedergeben können, müssen Sie die Software aus dem Lieferumfang der GDR 20-Kamera auf dem Computer installieren.

### **Anbringen des Fahrtrekorders**

- **1** Legen Sie die microSD-Speicherkarte aus dem Fahrtrekorderkit in den Steckplatz der Kamera ein.
- **2** Setzen Sie das Gerät in die Halterung ein. Verbinden Sie das Kamerakabel mit dem Micro-USB-Anschluss an der Seite der Halterung  $\Omega$ .

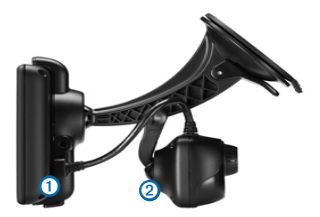

- <span id="page-30-0"></span>**3** Rasten Sie die Kamera in den zweiten Arm der Saugnapfhalterung 2 aus dem Fahrtrekorderkit ein.
- **4** Drücken Sie den Arm der Saugnapfhalterung an die Windschutzscheibe.
- **5** Klappen Sie beim Andrücken der Halterung den Hebel in Richtung der Windschutzscheibe zurück.

#### **Aufzeichnen von Videos mit dem Fahrtrekorder**

- **1** Wählen Sie im Hauptmenü die Option **Apps** > **Fahrtrekorder**.
- 2 Wählen Sie **BECO**, um die Aufnahme zu beginnen.
- **3** Wählen Sie **(880)** um die Aufnahme anzuhalten.

#### **Wiedergeben von aufgezeichneten Videos**

- **1** Wählen Sie im Hauptmenü die Option **Apps** > **Fahrtrekorder**.
- **2** Wählen Sie **ED**
- **3** Wählen Sie ein Video.

### **Video-Eingang**

Sie können Videos von einem externen Gerät anzeigen, z. B. einer Rückfahrkamera oder einem DVD-Player.

- **1** Wählen Sie eine Option:
	- Verbinden Sie das externe Gerät mit dem Videoeingang **Video In** der Fahrzeughalterung.

Der Videoeingang unterstützt 3,5-mm-Klinkenstecker für die Wiedergabe von Videosignalen. Audiosignale werden nicht unterstützt.

• Verbinden Sie das externe Gerät mit dem AV-Eingang **AV IN** des Geräts.

Der AV-Eingang unterstützt 3,5-mm-Klinkenstecker für die Wiedergabe des Videosignals, die Videowiedergabe mit Ton in Mono oder die Videowiedergabe mit Ton in Stereo.

**2** Wählen Sie im Hauptmenü die Option **Apps** > **Video-Eingang**.

### **Verwenden des Rechners**

Wählen Sie **Apps** > **Rechner**.

### **Umrechnen von Einheiten**

- **1** Wählen Sie **Apps** > **Einheitenrechner**.
- 2 Wählen Sie bei Bedarf die Schaltfläche neben **Umrechnen**, wählen Sie eine Kategorie und dann **Speichern**.
- **3** Wählen Sie bei Bedarf die Schaltläche einer Einheit, dann eine Maßeinheit, und wählen Sie **Speichern**.
- **4** Wählen Sie das Zahlenfeld unter der Einheit, die Sie umrechnen möchten.
- **5** Geben Sie die Zahl ein, und wählen Sie **Fertig**.

#### **Festlegen von Wechselkursen**

Sie können die Wechselkurse des Einheitenrechners aktualisieren.

- **1** Wählen Sie **Apps** > **Einheitenrechner**.
- **2** Wählen Sie die Schaltläche neben **Umrechnen**.
- **3** Wählen Sie **Währung** und dann **Speichern**.
- **4** Wählen Sie bei Bedarf eine Währungsschaltläche aus, wählen Sie eine Währung und anschließend **Speichern**.
- **5** Wählen Sie die Schaltläche unten im Bildschirm, auf der Wechselkurse angezeigt werden.
- **6** Wählen Sie das Feld neben einer Währung.
- <span id="page-31-0"></span>**7** Geben Sie einen Betrag ein, und wählen Sie **Fertig**.
- **8** Wählen Sie **OK**.

### **Deaktivieren des Verkehrsfunks**

- **1** Wählen Sie **Einstellungen** > **Verkehrsfunk**.
- **2** Deaktivieren Sie das Kontrollkästchen **Live-Verkehrsdaten**.

# **Verwenden des Sprachführers**

Verwenden Sie den optional verfügbaren Sprachführer, um Wörter und Ausdrücke nachzuschlagen und Übersetzungen zu finden.

Wählen Sie **Apps** > **Sprachführer**.

### **Auswählen von Sprachen im Sprachführer**

Sie können die Sprachen auswählen, die Sie bei der Übersetzung von Wörtern und Ausdrücken verwenden möchten.

- **1** Wählen Sie **Apps** > **Sprachführer** > **Wörter und Ausdrücke**.
- **2** Wählen Sie > **Sprache**.
- **3** Wählen Sie **Aus**, wählen Sie die Ausgangssprache aus, und wählen Sie **Speichern**.
- **4** Wählen Sie **In**, wählen Sie die Zielsprache aus, und wählen Sie **Speichern**.

### **Übersetzen von Wörtern und Ausdrücken**

- **1** Wählen Sie **Apps** > **Sprachführer** > **Wörter und Ausdrücke**.
- **2** Wählen Sie eine Kategorie und Unterkategorien.
- **3** Wählen Sie bei Bedarf die Option **Q**, geben Sie ein Schlagwort ein, und wählen Sie **Fertig**.
- **4** Wählen Sie ein Wort oder einen Ausdruck.
- **5** Wählen Sie **W**, um die Übersetzung anzuhören.

# **Verwenden von zweisprachigen Wörterbüchern**

- **1** Wählen Sie **Apps** > **Sprachführer** > **Zweisprachige Wörterbücher**.
- **2** Wählen Sie ein Wörterbuch.
- **3** Wählen Sie bei Bedarf die Option **Q**, geben Sie ein Wort ein, und wählen Sie **Fertig**.
- **4** Wählen Sie ein Wort.
- **5** Wählen Sie **W**, um die Übersetzung anzuhören.

# **Verkehr**

### *HinweiS*

Garmin ist nicht für die Zuverlässigkeit oder Aktualität der Verkehrsinformationen verantwortlich.

Verkehrsinformationen sind möglicherweise nicht in allen Gebieten oder Ländern verfügbar.

Ein Verkehrsfunkempfänger ist im Lieferumfang einiger Geräte enthalten. Er ist in das KFZ-Anschlusskabel integriert. Damit Verkehrsinformationen empfangen werden können, müssen Verkehrsfunkempfänger und Gerät eingeschaltet sein und sich im Sendebereich einer Rundfunkstation befinden. die Verkehrsinformationen ausstrahlt. Das im Lieferumfang des Verkehrsfunkempfängers enthaltene Abonnement muss nicht aktiviert werden.

Informationen zu Verkehrsfunkempfängern sowie zu abgedeckten Gebieten finden Sie unter [www.garmin.com/trafic.](www.garmin.com/traffic)

# **Aktivieren des Verkehrsfunks**

**1** Wählen Sie **Einstellungen** > **Verkehrsfunk**.

<span id="page-32-0"></span>**2** Wählen Sie **Verkehr**.

# **Empfangen von Verkehrsdaten**

Wenn sich der Empfänger in einem Abdeckungsbereich für Verkehrsfunk befindet, zeigt das Gerät Verkehrsinformationen an.

Verkehrsfunkempfänger und Gerät müssen sich möglicherweise im Sendebereich einer UKW-Rundfunkstation befinden, die Verkehrsinformationen sendet.

- **1** Schließen Sie den Verkehrsfunkempfänger an eine externe Stromversorgung an.
- **2** Schließen Sie den Verkehrsfunkempfänger an das Gerät an.

**HINWEIS**: Beschichtete (aufgedampfte) Windschutzscheiben können die Leistung des Verkehrsfunkempfängers beeinträchtigen.

# **Verkehrsfunkempfänger**

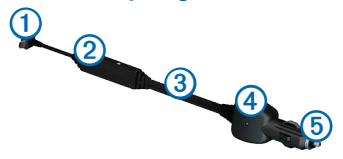

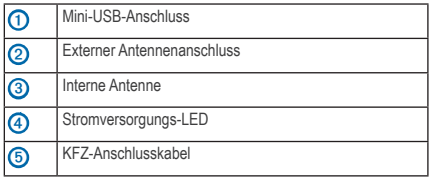

### **Informationen zum Verkehrssymbol**

Wenn Sie Verkehrsinformationen empfangen, wird auf der Karte ein Verkehrssymbol angezeigt. Die Farbe des Verkehrssymbols ändert sich in Abhängigkeit vom Schweregrad der Verkehrsbehinderung.

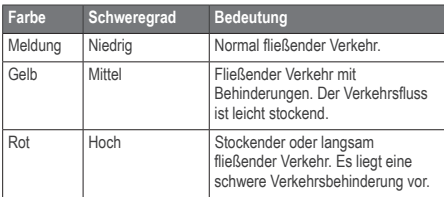

# **Verkehr auf der aktuellen Route**

Bei der Berechnung der Route berücksichtigt das Gerät die aktuelle Verkehrslage und sucht automatisch nach der schnellsten Route. Sollte beim Navigieren auf Ihrer Route eine schwere Verkehrsbehinderung auftreten, berechnet das Gerät die Route automatisch neu.

Das Verkehrssymbol **D** ändert seine Farbe je nach Schweregrad der Verkehrsbehinderung auf der Route oder auf der Straße, auf der Sie gegenwärtig unterwegs sind.

Wenn keine bessere alternative Route vorhanden ist werden Sie gegebenenfalls dennoch über Strecken mit Verkehrsbehinderungen geleitet. Die Verzögerung ist bereits in die voraussichtliche Ankunftszeit einbezogen.

#### **Anzeigen von Verkehrsbehinderungen auf der aktuellen Route**

- **1** Wählen Sie beim Navigieren einer Route die Option **69**
- **2** Wählen Sie **Stau auf Route**.

Eine Liste von Verkehrsereignissen wird angezeigt. Die Liste ist entsprechend den jeweiligen Positionen entlang der Route sortiert.

**3** Wählen Sie ein Ereignis.

#### **Manuelles Vermeiden von Verkehrsbehinderungen auf der aktuellen Route**

**Wählen Sie auf der Karte die Option <b>3** 

- <span id="page-33-0"></span>**2** Wählen Sie **Stau auf Route**.
- **3** Verwenden Sie bei Bedarf die Pfeile, um weitere Verkehrsbehinderungen auf der Route anzuzeigen.
- **4** Wählen Sie > **Vermeiden**.

#### **Wählen einer alternativen Route**

- **1** Wählen Sie während der Auto-Navigation die Option
- **2** Wählen Sie **Alternative Route**.
- **3** Wählen Sie eine Route.

#### **Anzeigen von Verkehrsbehinderungen auf der Karte**

Auf der Stau-Info-Karte werden Verkehrsbehinderungen auf Straßen der näheren Umgebung farbcodiert angezeigt.

- **1** Wählen Sie auf der Karte die Option
- **2** Wählen Sie **Verkehrslage**.

### **Verkehrsbehinderungen im aktuellen Gebiet**

#### **Suchen nach Verkehrsbehinderungen**

- **1** Wählen Sie auf der Karte die Option **(3)**.
- **2** Wählen Sie Verkehrslage > **Q**.
- **3** Wählen Sie ein Element aus der Liste aus.
- **4** Wenn mehrere Verkehrsbehinderungen vorliegen, können Sie mithilfe der Pfeile weitere Verzögerungen anzeigen.

### **Anzeigen von Verkehrsereignissen auf der Karte**

- **1** Wählen Sie auf der Karte die Option
- **2** Wählen Sie **Verkehrslage**.
- **3** Wählen Sie ein Verkehrssymbol.

### **Verkehrsinformationen**

In der Verkehrslegende sind die auf der Stau-Info-Karte verwendeten Symbole und Farben erläutert.

- **1** Wählen Sie auf der Karte die Option
- **2** Wählen Sie **Verkehrslegende**.

# **Verkehrsfunkabonnements**

#### **Aktivieren von Abonnements**

Das im Lieferumfang des Verkehrsfunkempfängers enthaltene Abonnement muss nicht aktiviert werden. Das Abonnement wird automatisch aktiviert, wenn das Gerät während des Empfangs von Verkehrsfunksignalen vom gebührenplichtigen Dienstanbieter Satellitensignale erfasst.

#### *Lebenslange Abonnements*

Einige Modelle enthalten Abonnements für lebenslange Funktionen.

LT Dieses Modell umfasst eine lebenslange Verkehrsfunklizenz und einen Verkehrsfunkempfänger.

#### **Hinzufügen von Abonnements**

Sie können Verkehrsfunkabonnements für andere Regionen oder Länder hinzufügen.

- **1** Wählen Sie im Hauptmenü die Option **Einstellungen** > **Verkehrsfunk**.
- **2** Wählen Sie **Abonnements** > .
- **3** Notieren Sie die Geräte-ID des Verkehrsfunkempfängers.
- **4** Rufen Sie die Website [www.garmin.com/fmtrafic](www.garmin.com/fmtraffic) auf, um eine Lizenz zu erwerben und einen 25-stelligen Code zu erhalten.

Der Code zum Aktivieren des Verkehrsfunkabonnements kann nur einmal verwendet werden. Bei jeder Erneuerung des Dienstes müssen Sie einen neuen Code erwerben. Falls Sie mehrere Verkehrsfunkempfänger besitzen, ist für jeden Empfänger ein neuer Code erforderlich.

- <span id="page-34-0"></span>**5** Wählen Sie auf dem Gerät die Option **Weiter**.
- **6** Geben Sie den Code ein.
- **7** Wählen Sie **Fertig**.

# <span id="page-34-2"></span>**Datenverwaltung**

Sie können Dateien (z. B. JPEG-Bilddateien) auf dem Gerät speichern. Das Gerät verfügt für zusätzlichen Datenspeicher über einen Speicherkartensteckplatz.

**HINWEIS**: Das Gerät ist nicht mit Windows® 95, 98, Me, Windows NT® und Mac® OS 10.3 und früheren Versionen kompatibel.

# **Dateiformate**

Das Gerät unterstützt folgende Dateiformate:

- JPEG- und JPG-Bilddateien ([Seite 28](#page-27-1))
- Karten und GPX-Wegpunktdateien aus MapSource® [\(Seite 41](#page-40-1))
- GPI-Dateien (Dateien für Benutzer-POIs aus Garmin POI Loader; [Seite 41\)](#page-40-2)
- BaseCamp™-Dateien

# **Informationen zu Speicherkarten**

Sie können Speicherkarten in Elektronikfachgeschäften erwerben oder vorinstallierte Garmin-Kartensoftware kaufen [\(www.garmin.com/trip\\_planni](www.garmin.com/trip_planning)ng). Auf den Speicherkarten können nicht nur Karten und Daten, sondern auch Dateien gespeichert werden, z. B. Karten, Bilder, Geocaches, Routen, Wegpunkte und Benutzer-POIs.

### **Installieren einer Speicherkarte**

Das Gerät unterstützt microSD- und microSDHC-Speicherkarten.

- **1** Legen Sie eine Speicherkarte in den Steckplatz des Geräts ein.
- **2** Drücken Sie die Karte ein, bis sie einrastet.

# <span id="page-34-1"></span>**Übertragen von Dateien vom Computer**

**1** Verbinden Sie das Gerät mit dem Computer [\(Seite 5](#page-4-3)).

Das Gerät und die Speicherkarte werden unter Windows im Arbeitsplatz als Wechseldatenträger und unter Mac als verbundene Laufwerke angezeigt.

**HINWEIS**: Auf einigen Computern mit mehreren Netzlaufwerken können die nüvi-Laufwerke nicht angezeigt werden. Informationen zum Zuweisen von Laufwerkbuchstaben inden Sie in der Hilfe des Betriebssystems.

- **2** Öffnen Sie auf dem Computer den Dateibrowser.
- **3** Wählen Sie die Datei aus.
- **4** Klicken Sie auf **Bearbeiten** > **Kopieren**.
- **5** Öffnen Sie das **Garmin**-Laufwerk oder das Laufwerk der Speicherkarte.
- **6** Wählen Sie **Bearbeiten** > **Einfügen**.

Die Datei wird in der Liste der Dateien im Speicher des Geräts bzw. auf der Speicherkarte angezeigt.

### **Entfernen des USB-Kabels**

**1** Führen Sie einen der folgenden Schritte aus:

- <span id="page-35-0"></span>• Windows: Klicken Sie in der Taskleiste auf das Symbol Hardware sicher entfernen
- Mac: Ziehen Sie das Laufwerksymbol in den Papierkorb **W**.
- **2** Trennen Sie das Kabel vom Computer.

### **Löschen von Dateien**

#### *HinweiS*

Wenn Sie sich über den Zweck einer Datei nicht im Klaren sind, löschen Sie die betreffende Datei nicht. Der Speicher des Geräts enthält wichtige Systemdateien, die nicht gelöscht werden dürfen.

- **1** Öffnen Sie das **Garmin**-Laufwerk.
- **2** Öffnen Sie bei Bedarf einen Ordner.
- **3** Wählen Sie eine Datei aus.
- **4** Drücken Sie auf der Tastatur die Taste **Entf**.

# **Anpassen des Geräts**

- **1** Wählen Sie **Einstellungen**.
- **2** Wählen Sie eine Einstellungskategorie.
- **3** Wählen Sie eine Einstellung aus, um sie zu ändern.

# **Karten- und Fahrzeugeinstellungen**

#### Wählen Sie **Einstellungen** > **Karte und Fahrzeug**.

**Fahrzeug**: Ändert das Symbol, mit dem Ihre Position auf der Karte angezeigt wird. Weitere Symbole finden Sie unter <www.garmingarage.com>.

- **Kartenansicht Auto-Modus**: Richtet die Perspektive auf der Karte ein.
- **Kartenansicht Zu Fuss**: Richtet die Perspektive auf der Karte ein.
- **Detailgrad**: Legt fest, wie detailliert die Karte angezeigt wird. Wenn mehr Details angezeigt werden, wird die Karte ggf. langsamer dargestellt.

**Kartendesign**: Ändert die Farben der Kartendarstellung.

- **Karten-Icons**: Richtet ein, welche Symbole auf der Karte angezeigt werden. Die Karte kann bis zu drei Symbole enthalten.
- **Karten-Ebenen**: Richtet die Daten ein, die auf der Karte angezeigt werden ([Seite 17\)](#page-16-1).

**Cockpits**: Richtet das Layout des Kartencockpits ein.

**myMaps**: Richtet ein, welche installierten Karten das Gerät verwendet.

#### **Aktivieren von Karten**

**TIPP**: Weitere Kartenprodukte sind unter [www.garmin.com](http://www.garmin.com) erhältlich.

- **1** Wählen Sie **Einstellungen** > **Karte und Fahrzeug** > **myMaps**.
- **2** Wählen Sie eine Karte.

# <span id="page-35-1"></span>**Navigationseinstellungen**

Wählen Sie **Einstellungen** > **Navigation**.

**Routenpräferenz**: Richtet die Routenpräferenz ein.

- **Vermeidungen**: Richtet Straßenmerkmale ein, die auf einer Route vermieden werden sollen.
- **Eigene Vermeidungen**: Ermöglicht es Ihnen, bestimmte Straßen oder Gebiete zu vermeiden.
- **Optionale Umleitungen**: Richtet die Länge einer Umleitung ein.
- <span id="page-36-1"></span><span id="page-36-0"></span>**Maximaler Fussweg**: Stellt die maximale Distanz für Fußwege auf Fußgängerrouten ein.
- **Öffentliche Verkehrsmittel**: Aktiviert oder deaktiviert Verkehrsmittel.
- **Sicherheitsmodus**: Deaktiviert alle Funktionen, die während der Navigation nicht erforderlich sind und den Fahrer vom sicheren Führen des Fahrzeugs ablenken können.
- **GPS-Simulation**: Das Gerät empfängt kein GPS-Signal mehr und schont den Akku.

#### **Routenpräferenzen**

#### Wählen Sie **Einstellungen** > **Navigation** > **Routenpräferenz**.

Die Routenberechnung basiert auf Geschwindigkeitsbeschränkungen von Straßen sowie auf Beschleunigungswerten für die mögliche Route.

- **Kürzere Zeit**: Berechnet Strecken mit der kürzesten Fahrzeit, auch wenn die Strecke ggf. länger ist.
- **Kürzere Strecke**: Berechnet Routen mit der kürzesten Strecke, auch wenn die Fahrzeit ggf. länger ist.
- **Weniger Kraftstoff**: Berechnet Routen, auf denen weniger Kraftstoff als bei anderen Routen verbraucht wird.
- **Luftlinie**: Berechnet eine direkte Luftlinie von der aktuellen Position zum Ziel.

# <span id="page-36-2"></span>**Anzeigeeinstellungen**

#### Wählen Sie **Einstellungen** > **Anzeige**.

**Farbmodus**: Richtet einen hellen Hintergrund (**Tag**) oder einen dunklen Hintergrund (**Nacht**) ein oder wechselt abhängig von der Zeit für Sonnenaufgang und Sonnenuntergang der aktuellen Position automatisch zwischen den Hintergründen (**Automatisch**).

- **Helligkeit**: Ändern Sie die Helligkeit des Bildschirms. Wenn Sie die Helligkeit verringern, können Sie die Akkulaufzeit verlängern.
- **Screenshot**: Ermöglicht es Ihnen, ein Abbild des Gerätebildschirms aufzunehmen. Screenshots werden im Speicher des Geräts im Ordner **Screenshot** gespeichert.

### **Bluetooth-Einstellungen**

Wählen Sie **Einstellungen** > **Bluetooth**.

**Bluetooth**: Aktiviert die Bluetooth-Komponente.

- **Telefon hinzufügen** oder **Telefon**: Verwaltet die Verbindungen zwischen dem Gerät und Mobiltelefonen mit drahtloser Bluetooth-Technologie.
- **Eigener Name**: Ermöglicht es Ihnen, einen Namen einzugeben, mit dem Ihre Geräte mit Bluetooth-Technologie angezeigt werden.

### **Verwalten der Bluetooth-Geräteliste**

Sie können Telefone, die das Gerät bei aktivierter Bluetooth-Funktion erkennt, hinzufügen, löschen sowie die Verbindung zu diesen Telefonen trennen.

- **1** Wählen Sie **Einstellungen** > **Bluetooth** > **Telefon**.
- **2** Wählen Sie eine Option:
	- Wählen Sie ein Telefon, zu dem das Gerät eine Verbindung herstellen soll.
	- Wählen Sie + um dem Menü ein Telefon hinzuzufügen.
	- Wählen Sie **X**, um ein Telefon aus dem Speicher des Geräts zu entfernen.
	- Wählen Sie **Keines**, um die aktuelle Verbindung zu trennen.

### **Deaktivieren von Bluetooth**

**1** Wählen Sie **Einstellungen** > **Bluetooth**.

<span id="page-37-0"></span>**2** Wählen Sie **Bluetooth**.

### **Verkehrseinstellungen**

Wählen Sie **Einstellungen** > **Verkehrsfunk**.

**Verkehr**: Aktiviert den Verkehrsfunk.

**Abonnements**: Führt aktuelle Verkehrsfunkabonnements auf.

**traficTrends**™: Siehe [Seite 38](#page-37-2).

### **Aktivieren des Verkehrsfunks**

Der Verkehrsfunkempfänger ist im Lieferumfang einiger Geräte enthalten.

Wählen Sie **Einstellungen** > **Verkehr** > **Verkehr**.

### **Informationen zu Verkehrsfunkabonnements**

Sie können zusätzliche Abonnements erwerben oder Ihr Abonnement erneuern, falls es abläuft. Rufen Sie die Website [www.garmin.com/trafic](www.garmin.com/traffic) auf.

#### *Anzeigen von Verkehrsfunkabonnements*

Wählen Sie **Einstellungen** > **Verkehrsfunk** > **Abonnements**.

### <span id="page-37-2"></span>**traficTrends**

Wenn die traficTrends-Funktion aktiviert ist, zeichnet das Gerät historische Verkehrsinformationen auf und verwendet diese, um efizientere Routen zu berechnen.

Wenn Sie mit aktivierter traficTrends-Funktion fahren, zeichnet das Gerät die Verkehrsdaten auf und verwendet diese, um die bereits vorhandenen traficTrends-Informationen zu optimieren. Diese Informationen werden an Garmin gesendet, wenn Sie das Gerät über den Computer mit myGarmin verbinden.

**HINWEIS**: Es können unterschiedliche Routen berechnet werden, die auf den jeweiligen Verkehrstendenzen des Wochentags oder der Tageszeit basieren.

#### *Deaktivieren von traficTrends*

Wenn das Gerät keine Verkehrsinformationen aufzeichnen oder weiterleiten soll, deaktivieren Sie traficTrends.

Wählen Sie **Einstellungen** > **Verkehrsfunk** > **traficTrends**.

# **Einstellungen für Einheiten und Uhrzeit**

Wählen Sie **Einstellungen** > **Einheiten und Zeit**.

**Aktuelle Zeit**: Richtet die Zeit des Geräts ein.

**Zeitformat**: Ermöglicht es Ihnen, die Zeit im 12-Stunden-, 24-Stunden- oder UTC-Format anzuzeigen.

**Einheiten**: Richtet die Maßeinheit für Distanzen ein.

# <span id="page-37-1"></span>**Sprach- und Tastatureinstellungen**

Wählen Sie **Einstellungen** > **Sprache und Tastatur**.

**Ansagesprache**: Richtet die Sprache für Sprachansagen ein.

**Textsprache**: Legt die Sprache des auf dem Bildschirm angezeigten Texts fest.

**HINWEIS**: Das Ändern der Textsprache wirkt sich nicht auf Benutzereingaben oder Kartendaten wie beispielsweise Straßennamen aus.

**Tastatur**: Legt die Sprache für die Tastatur fest.

**Tastaturlayout**: Ändert das Tastaturlayout.

### <span id="page-38-0"></span>**Einstellungen für Annäherungsalarme**

Wählen Sie **Einstellungen** > **Annäherungsalarme**.

- **Alarmtyp**: Ändert den Alarmtyp, der ertönt, wenn Sie sich Punkten mit Annäherungsalarmen nähern.
- **Alarme**: Ändert die Punkte mit Annäherungsalarmen, für die Alarme ertönen.

### **Geräte- und Datenschutzeinstellungen**

Wählen Sie **Einstellungen** > **Gerät**.

- **Info**: Zeigt die Softwareversion, die Geräte-ID und Informationen zu verschiedenen anderen Softwarefunktionen an.
- **EULAs**: Zeigt die Endbenutzer-Lizenzvereinbarungen an, die für Ihre Auswahl gelten.

**HINWEIS**: Diese Informationen werden benötigt, um die Systemsoftware zu aktualisieren oder zusätzliche Kartendaten zu erwerben ([Seite 41](#page-40-1)).

- **Reisedaten**: Das Gerät zeichnet Informationen für die Funktionen Wo war ich? [\(Seite 30\)](#page-29-1) und Reiseaufzeichnung [\(Seite 17\)](#page-16-2) auf.
- **Reisedaten löschen**

### **Wiederherstellen von Einstellungen**

Sie können eine Einstellungskategorie oder alle Einstellungen auf die Werkseinstellungen zurücksetzen.

- **1** Wählen Sie **Einstellungen**.
- **2** Wählen Sie bei Bedarf eine Einstellungskategorie.
- **3** Wählen Sie > **Reset**.

# **Anhang**

### **Anschlusskabel**

Es gibt drei Möglichkeiten, das Gerät aufzuladen.

- Kfz-Ladekabel
- USB-Kabel
- Netzteil (optionales Zubehör)

# **Plegen des Geräts**

#### *HinweiS*

Lassen Sie das Gerät nicht fallen, und setzen Sie es keinen starken Erschütterungen und Vibrationen aus.

Schützen Sie das Gerät vor Feuchtigkeit.

Bei Kontakt mit Wasser kann die Funktionsweise des Geräts beeinträchtigt werden.

Bewahren Sie das Gerät nicht an Orten auf, an denen es evtl. über längere Zeit sehr hohen oder sehr niedrigen Temperaturen ausgesetzt ist, da dies zu Schäden am Gerät führen kann.

Bedienen Sie den Touchscreen nie mit harten oder scharfen Gegenständen, da dies zu Schäden am Touchscreen führen kann.

#### **Reinigen des Gehäuses**

#### *HinweiS*

Verwenden Sie keine chemischen Reinigungsmittel oder Lösungsmittel, die die Kunststoffteile beschädigen könnten.

**1** Reinigen Sie das Gehäuse des Geräts (nicht den Touchscreen) mit einem weichen, mit einer milden Reinigungslösung befeuchteten Tuch.

<span id="page-39-0"></span>**2** Wischen Sie das Gerät trocken.

### **Reinigen des Touchscreens**

- **1** Verwenden Sie ein weiches, sauberes und fusselfreies Tuch.
- **2** Verwenden Sie bei Bedarf Wasser, Isopropanol oder Brillenreiniger.
- **3** Feuchten Sie das Tuch leicht an.
- **4** Wischen Sie den Touchscreen vorsichtig mit dem Tuch ab.

### **Verhindern von Diebstahl**

- Entfernen Sie das Gerät und die Halterung aus dem einsehbaren Bereich, wenn das Gerät nicht benutzt wird.
- Entfernen Sie die von der Saugnapfhalterung an der Windschutzscheibe verursachten Spuren.
- Bewahren Sie das Gerät nicht im Handschuhfach auf.
- Registrieren Sie das Gerät unter [http://my.garmin.com.](http://my.garmin.com)

### **Verlängern der Akkulaufzeit**

- Setzen Sie das Gerät keinen extremen Temperaturen aus.
- Reduzieren Sie die Bildschirmhelligkeit [\(Seite 6](#page-5-4)).
- Setzen Sie das Gerät nicht über längere Zeit direkter Sonneneinstrahlung aus.
- Verringern Sie die Lautstärke ([Seite 6\)](#page-5-5).
- Deaktivieren Sie Bluetooth [\(Seite 37](#page-36-0)).

# <span id="page-39-1"></span>**Austauschen der Sicherung des KFZ-Anschlusskabels**

### *HinweiS*

Achten Sie darauf, dass Sie beim Austauschen der Sicherung keine Kleinteile verlieren, und stellen Sie sicher, dass diese wieder an der richtigen Stelle angebracht werden. Das KFZ-Anschlusskabel funktioniert nur, wenn es ordnungsgemäß zusammengesetzt ist.

Wenn das Gerät nicht im Fahrzeug aufgeladen werden kann, müssen Sie ggf. die Sicherung austauschen, die sich an der Spitze des Fahrzeugadapters befindet.

**1** Schrauben Sie das Endstück ab.

**TIPP**: Verwenden Sie bei Bedarf eine Münze, um das Endstück zu entfernen.

- **2** Entfernen Sie das Endstück, die silberne Spitze und die Sicherung.
- **3** Installieren Sie eine flinke 2-Ampere-Sicherung.
- **4** Setzen Sie die silberne Spitze auf das Endstück.
- **5** Schrauben Sie das Endstück wieder auf das KFZ-Anschlusskabel.

### **Entfernen von Gerät, Halterung und Haltearm**

### **Herausnehmen des Geräts aus der Halterung**

- **1** Drücken Sie die Lasche auf der Unterseite der Halterung.
- **2** Kippen Sie das Gerät nach vorn.

### **Entfernen der Halterung aus dem Haltearm**

**1** Drehen Sie die Halterung nach rechts oder links.

<span id="page-40-0"></span>**2** Üben Sie dabei so lange Druck aus, bis sich die Kugel am Haltearm aus dem Kugelgelenk der Halterung löst.

#### **Entfernen der Saugnapfhalterung von der Windschutzscheibe**

- **1** Klappen Sie den Hebel der Saugnapfhalterung in Ihre Richtung.
- **2** Ziehen Sie die Lasche an der Saugnapfhalterung in Ihre Richtung.

### **Aktualisieren von Karten**

Sie können die Karten auf dem Gerät aktualisieren.

- **1** Rufen Sie die Website <www.garmin.com/mapupdates> auf.
- **2** Wählen Sie **Map Update User Guide**.

#### <span id="page-40-1"></span>**Erwerben weiterer Karten**

- **1** Rufen Sie auf der Garmin-Website [\(www.garmin.com\)](www.garmin.com) die Produktseite für Ihr Gerät auf.
- **2** Klicken Sie auf die Registerkarte **Karten**.
- **3** Folgen Sie den Anweisungen auf dem Bildschirm.

# **Radar-Info**

### **ACHTUNG**

Garmin ist nicht für die Zuverlässigkeit von Benutzer-Sonderzielen oder Gefahrenzonen-Datenbanken verantwortlich und übernimmt auch keine Verantwortung für Folgen, die aus der Verwendung von Benutzer-Sonderzielen oder Gefahrenzonen-Datenbanken entstehen.

In einigen Regionen stehen Radar-Infos zur Verfügung. Informationen zur Verfügbarkeit inden Sie im Internet unter <http://my.garmin.com>. In diesen Gebieten greift das Gerät auf Hunderte von Radar-Infos zurück. Das Gerät weist Sie darauf hin, wenn Sie sich einer Radarkontrolle nähern, und kann Sie

auch warnen, falls Sie zu schnell fahren. Die Daten werden mindestens einmal wöchentlich aktualisiert, sodass Sie stets Zugang zu aktuellen Informationen haben.

Sie können jederzeit ein Abonnement für eine neue Region erwerben oder ein bestehendes Abonnement erweitern. Jedes für eine Region erworbene Abonnement hat ein Ablaufdatum.

### <span id="page-40-2"></span>**Benutzer-POIs**

Benutzer-POIs sind vom Benutzer festgelegte Punkte auf der Karte. Damit können Sie sich Hinweise geben lassen, wenn Sie sich in der Nähe eines festgelegten Punkts befinden, oder wenn Sie die zulässige Höchstgeschwindigkeit überschreiten.

### **Installieren von POI Loader**

Mit der Software POI Loader können Sie Benutzer-POI-Listen erstellen oder herunterladen und auf dem Gerät installieren.

- **1** Rufen Sie die Website [www.garmi](www.garmin.com/extras)n.com/extras auf.
- **2** Klicken Sie auf **Services** > **POI Loader**.
- **3** Installieren Sie POI Loader auf dem Computer.

### **Verwenden der Hilfedateien von POI Loader**

Weitere Informationen zu POI Loader finden Sie in der Hilfedatei.

Öffnen Sie POI Loader, und klicken Sie auf **Hilfe**.

### **Suchen nach Extras**

- **1** Wählen Sie **Zieleingabe** > **Benutzer-POIs**.
- **2** Wählen Sie eine Kategorie.

### **Erwerben von Zubehör**

Rufen Sie die Website <http://buy.garmin.com>auf.

### <span id="page-41-0"></span>**Fehlerbehebung**

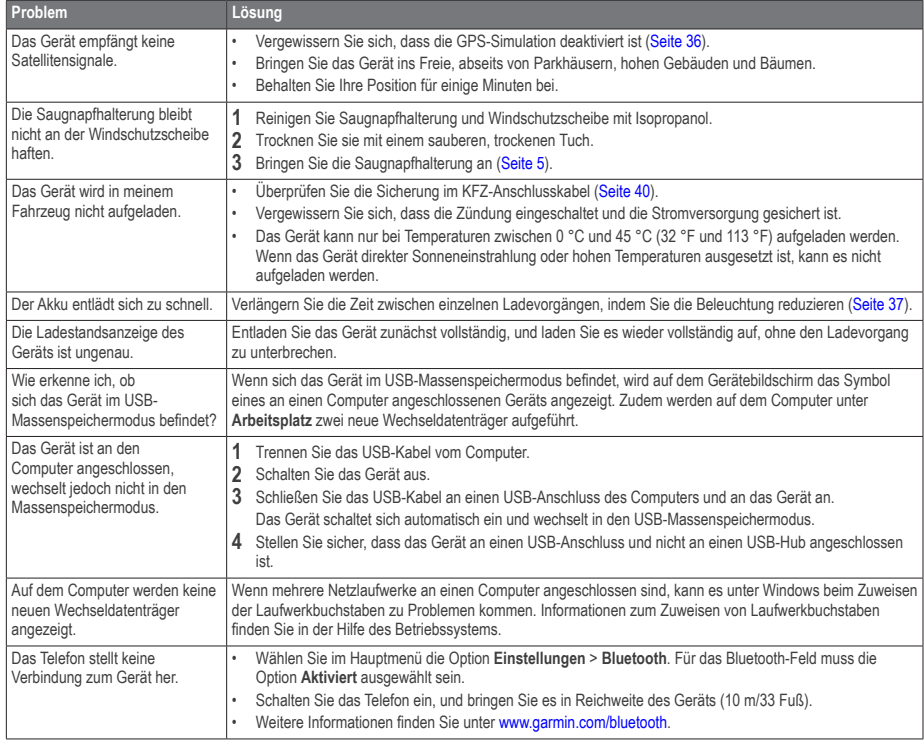

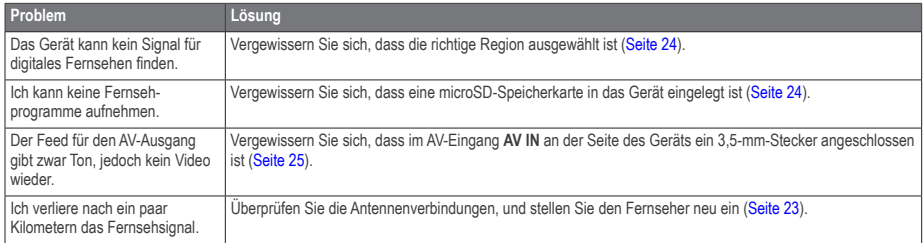

# **Index**

#### <span id="page-43-0"></span>**Verwendete Symbole**

2D-, 3D-Kartenansicht [17](#page-16-0)

### **A**

Abbiegehinweise [18](#page-17-0) Abbiegeliste [18](#page-17-0) Adressen [10](#page-9-0) Akku [42](#page-41-0) Aktualisieren Karten [6](#page-5-0) Software [6](#page-5-0) Aktuelle Position speichern [12](#page-11-0) Aktuelle Position, Wegbeschreibung [19](#page-18-0) Alarme Radar-Info [41](#page-40-0) Anbringen des Geräts aus Halterung nehmen [40](#page-39-0) Windschutzscheibe [42](#page-41-0) Anpassen des Geräts Anrufe annehmen [22](#page-21-0) auflegen [22](#page-21-0) stumm schalten [22](#page-21-0) zu Hause [23](#page-22-0) Ansagesprache [38](#page-37-0) Anzeigeeinstellungen [15,](#page-14-0) [20](#page-19-0) Aufbewahren des Geräts [39](#page-38-0) Aufladen des Geräts 5.[42](#page-41-0)

#### **B**

Bearbeiten Favoriten [13](#page-12-0) gespeicherte Route [27](#page-26-0) Kartensymbol [13](#page-12-0) Kategorien [13](#page-12-0) Ziele [27](#page-26-0) Zu Hause-Position [11](#page-10-0) Benutzermodus [7](#page-6-0) Benutzer-POIs [41](#page-40-0)

Bilder [28](#page-27-0) anzeigen [28](#page-27-0) löschen [28](#page-27-0) Bildschirmschaltlächen [7](#page-6-0) Bluetooth-Technologie [20–](#page-19-0)[48](#page-47-0) Audiogerät koppeln  [21](#page-20-0) eigener Name [37](#page-36-0) Einstellungen [37](#page-36-0) mit Mobiltelefon koppeln [20](#page-19-0) Breiten- und Längengrad [10](#page-9-0)

#### **C**

cityXplorer-Karten [14,](#page-13-0) [19](#page-18-0) Computer anschließen [5](#page-4-0)

#### **D**

Dateien löschen [36](#page-35-0) unterstützte Dateiformate [35](#page-34-0) Detailkarten [35,](#page-34-0) [36](#page-35-0) Diakritische Zeichen [7](#page-6-0)

#### **E**

ecoRoute [25](#page-24-0)[–28](#page-27-0) ecoChallenge-Ergebnis [26](#page-25-1) Fahrzeugprofil [25](#page-24-0) Spritverbrauch, Informationen [26](#page-25-1) Streckenübersicht [27](#page-26-0) Verbrauch angleichen [26](#page-25-1) Einheitenrechner [31](#page-30-0) Entfernen der Halterung [40](#page-39-0) Extras [25](#page-24-0)[–30](#page-29-0), [41](#page-40-0)

#### **F**

Fahranweisungen [18](#page-17-0) Fahrtrekorder [30](#page-29-0) anbringen [30](#page-29-0) Aufnahme [31](#page-30-0) Favoriten [12–](#page-11-0)[13](#page-12-0) Feedback zu POIs [9](#page-8-1) Fehlerbehebung [42](#page-41-0) Fußgängermodus Einstellungen [15](#page-14-0), [20](#page-19-0)

#### **G**

Galerie Bilder [28](#page-27-0) unterstützte Formate [28](#page-27-0) Video [28](#page-27-0) Garmin-Live-Dienste [25](#page-24-0) Geocaching [10](#page-9-0) Geräte-ID [39](#page-38-0) GPS Einstellungen [37](#page-36-0) Simulator [12](#page-11-0)

#### **H**

**Helligkeit** Hilfe [25](#page-24-0) Hinzufügen von Punkten [14](#page-13-0)

#### **I**

In Fahrtrichtung [17](#page-16-0)

#### **J**

JPEG-Bilddateien [35](#page-34-0)

#### **K**

Karten anzeigen [17](#page-16-0) Datenlayout [17](#page-16-0) Design [36](#page-35-0) Detailgrad [36](#page-35-0) Fehler<sub>[9](#page-8-1)</sub> hinzufügen [41](#page-40-0) Kategorie durchsuchen [8](#page-7-0) Koordinaten [10](#page-9-0) Koppeln von Mobiltelefonen [20](#page-19-0) Kreuzungsansicht [18](#page-17-0) Kreuzung suchen [10](#page-9-0) Kurzbefehle entfernen [8](#page-7-0) hinzufügen [7](#page-6-0)

#### **L**

Lautstärke anpassen [6](#page-5-0) Audiomischpult [6](#page-5-0) Löschen Bilder [28](#page-27-0) Dateien [36](#page-35-0) Favoriten [13](#page-12-0) kürzlich gefunden (Liste) [12](#page-11-0) Routen [28](#page-27-0) Zeichen [7](#page-6-0) Luftlinien-Navigation [17,](#page-16-0) [37](#page-36-0)

#### **M**

Mailbox [22](#page-21-0) MapSource [35,](#page-34-0) [41](#page-40-0) Maßeinheiten umrechnen [31](#page-30-0) Massenspeichermodus [35](#page-34-0) Media Player [29](#page-28-0) Playlist [29](#page-28-0) Titel wiedergeben [29](#page-28-0) myStart [5](#page-4-0)

#### **N**

Nach Hause [11](#page-10-0) Nächste Abbiegung [18](#page-17-0) Navigation [14](#page-13-0) Fußgänger [19](#page-18-0) Luftlinie [17](#page-16-0) Neuberechnung von Routen [15](#page-14-0)

#### **O**

Öffentliche Verkehrsmittel Straßenkarten [20](#page-19-0) Vermeidungen [15,](#page-14-0) [20](#page-19-0)

#### **P**

Parken [12](#page-11-0) Parkposition [30](#page-29-0) speichern [30](#page-29-0) Plegen des Geräts [39](#page-38-0)

#### PIN

Bluetooth [21](#page-20-0) Points of Interest POI Loader [35](#page-34-0) suchen [8](#page-7-0) Positionen [8](#page-7-0).9 fehlende Position melden [9](#page-8-1) geschlossene Position melden [9](#page-8-1)

#### **R**

Rechner [31](#page-30-0) Registrieren des Geräts [6](#page-5-0) Reinigen des Geräts [39](#page-38-0) Reiseaufzeichnung [17](#page-16-0), [39](#page-38-0) Reisecomputer [19](#page-18-0) Routen anhalten [15](#page-14-0) Luftlinie [17,](#page-16-0) [37](#page-36-0) Routenplanung [27](#page-26-0)

#### **S**

Satellitensignale [6](#page-5-0) Schulen, POI-Datenbank [41](#page-40-0) Schützen des Geräts [39](#page-38-0) Screenshots [37](#page-36-0) Serviceeinrichtungen in der Nähe [19](#page-18-0) Sicherheitsmodus [37](#page-36-0) Sicherung austauschen [40](#page-39-0) Software Version [39](#page-38-0) Speicherkarte [35](#page-34-0) Speichern aktuelle Position [12](#page-11-0) Streckenübersicht [27](#page-26-0) Stumm schalten Telefonanruf [22](#page-21-0) Suchen von Positionen Favoriten [12](#page-11-0) nach Adresse [10](#page-9-0) nach Koordinaten [10](#page-9-0) Suchleiste [8](#page-7-0) Systemeinstellungen [36](#page-35-0)

#### **T**

Tastatur [7](#page-6-0) Sprachmodus [7](#page-6-0) **Tempolimit** Symbol [15](#page-14-0) TV Antennen [23](#page-22-0) Audio [25](#page-24-0) Aufnahme [24](#page-23-0) Ausgang [25](#page-24-0) Bildschirmformat [24](#page-23-0) digitales Fernsehen [23](#page-22-0) Region ändern [24](#page-23-0)

#### **U**

Umbenennen von Routen [27](#page-26-0) Umleitungen [15](#page-14-0) optional [16](#page-15-0) Umrechnen Einheiten [31](#page-30-0) Währung [32](#page-31-0) USB [42](#page-41-0)

#### **V**

Verkehr [32](#page-31-0)[–48](#page-47-0) Abonnement aktivieren [34](#page-33-0), [38](#page-37-0) Empfänger [33](#page-32-0) Ereignisse [33](#page-32-0) Symbole [33](#page-32-0) trafficTrends [38](#page-37-0) Verkehrsfunkabonnements hinzufügen [38](#page-37-0) Verkehrsmeldungen [18](#page-17-0) Vermeiden Diebstahl [40](#page-39-0) öffentliche Verkehrsmittel [15,](#page-14-0) [20](#page-19-0) Straßen [16](#page-15-0) Verkehr [33](#page-32-0) Video-Player [28](#page-27-0)

#### **W**

Weltzeituhr [30](#page-29-0) Wo bin ich? [19](#page-18-0) Wo war ich? aktivieren [39](#page-38-0)

#### **Z**

Zeiteinstellungen [38](#page-37-0) Zieleingabe benutzerspezifische Anpassungen [7](#page-6-0) Zieleingabe (Menü) [7](#page-6-0) benutzerspezifische Anpassungen Symbol für Kurzbefehle entfernen [8](#page-7-0) Symbol für Kurzbefehle hinzufügen [7](#page-6-0) Zubehör [41](#page-40-0) Zu Hause Position festlegen [11](#page-10-0) Telefonnummer [23](#page-22-0) **Zurücksetzen** maximales Tempo [19](#page-18-0) Reisedaten [19](#page-18-0) Zu Hause-Position [11](#page-10-0)

# **[www�garmin�com/support](http://www.garmin.com/support)**

00 39 02 3669 9699 00 35 1214 447 460

00 45 4810 5050

12 0808 238 0000 +44 (0) 870-850-1241

 $\blacksquare$ 

 $\bullet$ 

<span id="page-47-0"></span>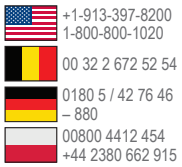

#### **Garmin International, Inc.**

1200 East 151st Street, Olathe, Kansas 66062, USA

#### Garmin (Europe) Ltd.

Liberty House, Hounsdown Business Park Southampton, Hampshire, SO40 9LR, Vereinigtes Königreich

#### **Garmin Corporation**

 No. 68, Zhangshu 2nd Road, Xizhi Dist. New Taipei City, 221, Taiwan Republik China

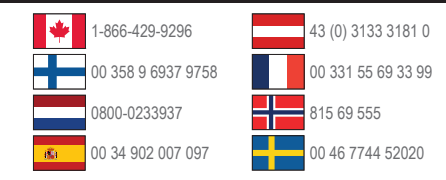

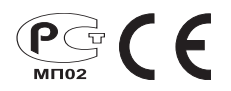